# **SIEMENS**

|           | Preface, Contents                              |
|-----------|------------------------------------------------|
| SIMATIC   | Important Notes                                |
| SIIVIATIC | Getting Familiarized with the SIMATIC Field PG |
| Field PG  | Configuring And Operating The SIMATIC Field PG |
| Manual    | SIMATIC Field PG Expansions                    |
|           | Configuring the SIMATIC Field PG               |
|           | Error Diagnostics                              |
|           | Hardware Information                           |
|           | Reinstallation of the Software                 |
|           | Appendices                                     |
|           | ESD Guidelines                                 |
|           | Technical Specifications                       |
|           | Glossary, Index                                |

#### **Safety Guidelines**

This manual contains notices intended to ensure personal safety, as well as to protect the products and connected equipment against damage. These notices are highlighted by the symbols shown below and graded according to severity by the following texts:

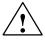

#### Danger

indicates that death, severe personal injury or substantial property damage will result if proper precautions are not taken.

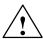

#### Warning

indicates that death, severe personal injury or substantial property damage can result if proper precautions are not taken.

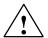

#### Caution

indicates that minor personal injury can result if proper precautions are not taken.

#### Caution

indicates that property damage can result if proper precautions are not taken.

#### **Notice**

draws your attention to particularly important information on the product, handling the product, or to a particular part of the documentation.

#### **Qualified Personnel**

Repair, maintenance and servicing of device only to be carried out by qualified personnel. Qualified persons are defined as persons who are authorized to commission, to ground and to tag circuits, equipment, and systems in accordance with established safety practices and standards.

#### **Correct Usage**

Note the following:

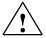

#### Warning

This device and its components may only be used for the applications described in the catalog or the technical description, and only in connection with devices or components from other manufacturers which have been approved or recommended by Siemens.

This product can only function correctly and safely if it is transported, stored, set up, and installed correctly, and operated and maintained as recommended.

#### **Trademarks**

SIMATIC®, SIMATIC HMI® and SIMATIC NET® are registered trademarks of SIEMENS AG.

Third parties using for their own purposes any other names in this document which refer to trademarks

#### Copyright © Siemens AG 2002 All rights reserved

The reproduction, transmission or use of this document or its contents is not permitted without express written authority. Offenders will be liable for damages. All rights, including rights created by patent grant or registration of a utility model or design, are reserved.

Siemens AG Bereich Automation and Drives Geschaeftsgebiet Industrial Automation Systems Postfach 4848, D- 90327 Nuernberg

#### **Disclaim of Liability**

We have checked the contents of this manual for agreement with the hardware and software described. Since deviations cannot be precluded entirely, we cannot guarantee full agreement. However, the data in this manual are reviewed regularly and any necessary corrections included in subsequent editions. Suggestions for improvement are welcomed.

© Siemens AG 2002 Technical data subject to change.

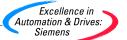

# **Preface**

#### **Purpose of the Manual**

This manual contains all the information you need for commissioning and using the SIMATIC Field PG programming device.

It is intended both for programming and testing/debugging personnel who commission the device itself and connect it with other units (automation systems, further programming devices) as well as for service and maintenance personnel who install expansions or carry out fault/error analyses.

#### Where is this Manual Valid?

This manual is valid for all supplied variations of the SIMATIC Field PG and describes the state of delivery in January 2002.

#### Certifications, Standards and Approvals

#### Certifications

The device fulfils the following guidelines and certifications:

- EU guideline 73/23/EEC on low voltages
- EU guideline 89/336/EEC on electromagnetic compatibility
- Underwriters Laboratories (UL) to Standard UL 1950
- Canadian Standard Association (CSA) to Standard C22.2 No. 950

#### **Standards and Approvals**

The device fulfils the requirements for the CE approval. Approvals for UL and CSA are available.

Further information on the approvals, certificates, and licenses for your device is provided in Chapter 1.

#### Incorporation into the Communications Environment

This manual forms part of the supplied CD "Backup PG".

For supplementary instructions on how to handle the software please refer to the corresponding manuals (for example, the STEP 7 Manual).

#### Structure of the Manual

Chapters 1 to 5 of the manual contain the most important instructions for commissioning and using the Field PG. Chapters 6 to 8 are reference sections required in special situations.

#### **Important Notes**

This chapter contains information on security, certificates, guidelines and approbations.

#### Familiarizing Yourself

Before you initially start using the Field PG, you should inform yourself about its components and their functions in Chapter 2.

#### **Configuration and Operation**

Before you start to use your programming device, you should read about the components and functions of the SIMATIC Field PG in Chapter LEERER MERKER.

#### Installation

Chapter LEERER MERKER describes the basic steps necessary for commissioning the Field PG. This chapter also contains instructions for working with submodules and memory cards for programmable logic controllers and additional interfaces.

#### **Expansion**

Chapter 4 describes how to expand your SIMATIC Field PG (for example, installation of memory expansions). Please observe the safety instructions in this section.

#### Configuration

Modifications made to the system hardware may make it necessary for you to adapt the original hardware configuration. This is described in Chapter 5.

#### Error/fault diagnostics

Chapter 6 explains how to deal with simple faults and problems that you can diagnose and, in some cases, eliminate yourself.

#### Reference data

Chapter 7 contains information about hardware addresses, interrupt assignments, and connecting cables.

#### Reinstalling the Software

If it does happen that you need to reinstall the software you can find the procedures in Chapter 8.

#### **ESD** guidelines

The guidelines on the handling of electrostatic-sensitive devices are particularly important for service and maintenance technicians who are installing expansion units or carrying out error analysis with the SIMATIC Field PG.

#### Glossary

The glossary defines and explains important terms.

#### Alphabetical index

The alphabetical index will help you to find passages in the text relating to important terms and keywords quickly and reliably.

#### Conventions

The abbreviation PG oder device is also used within this manual for the product designation SIMATIC Field PG.

#### **Further Support**

If you have questions related to the use of the products which are not answered in this manual, please consult your Siemens representative in your local agency. You will also find your representatives for repairs and spare parts at

http://www.ad.siemens.de/partner

#### **Trainingscenter**

Siemens offers a number of training courses to familiarize you with the SIMATIC S7 automation system. Please contact your regional training center or our central training center in D 90327 Nuremberg, Germany for details.

Telephone: +49 (911) 895-3200

http://www.sitrain.com/

#### SIMATIC Documentation on the Internet

You will find the documentation on the internet at:

http://www.ad.siemens.de/support

Use the Knowledge Manager to find the documentation you need quickly. If you have any questions or suggestions concerning the documentation you can use the "Documentation" conference in the internet forum.

#### Automation an Drives, Service & Support

Available worldwide, around the clock:

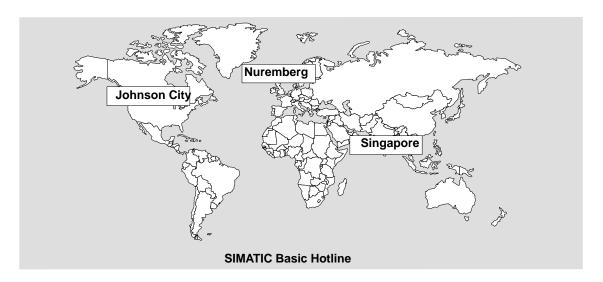

# Worldwide (Nuremberg)

# Technical Support

(Free Contact)

Local time: Mo.-Fr. 7:00 to 17:00 Phone: +49 (180) 5050 222 Fax: +49 (180) 5050 223

E-mail: techsupport@

ad.siemens.de

GMT: +1:00

# **Europe / Africa** (Nuremberg) **Authorization**

Local time: Mo.-Fr. 7:00 to 17:00 Phone: +49 (911) 895-7200

+49 (911) 895-7201

E-mail: authorization@

nbgm.siemens.de

GMT: +1:00

Fax:

Worldwide (Nuremberg)

#### **Technical Support**

(charged, only with SIMATIC Card)

Local time: Mo.–Fr. 0:00 to 24:00
Phone: +49 (911) 895-7777
Fax: +49 (911) 895-7001

GMT: +01:00

# America (Johnson City) Technical Support and Authorization

Local time: Mo.-Fr. 8:00 to 19:00

Phone: +1 423 461-2522
Fax: +1 423 461-2289
E-mail: simatic.hotline@ sea.siemens.com

GMT: -5:00

#### Asia / Australia (Singapore)

# Technical Support and Authorization

Local time: Mo.-Fr. 8:30 to 17:30

Phone: +65 740-7000

Fax: +65 740-7001

E-mail: simatic.hotline@ sae.siemens.com.sg

GMT: +8:00

German and English are spoken on all the SIMATIC hotlines, French, Italian and Spanish are also spoken on the authorization hotline.

#### **Service & Support on the Internet**

In addition to our documentation, we offer our Know-how online on the internet at:

http://www.ad.siemens.de/support

where you will find the following:

- Current Product Information leaflets, FAQs (Frequently Asked Questions), Downloads, Tips and Tricks.
- A newsletter giving you the most up-to-date information on our products.
- The Knowledge Manager helps you find the documents you need.
- Users and specialists from all over the world share information in the forum.
- Your local customer service representative for Automation & Drives in our customer service representative data bank.
- Information on field service, repairs, spare parts and more under "Services".

# **Contents**

|   | Preface                        |                                                                                  | iii                          |
|---|--------------------------------|----------------------------------------------------------------------------------|------------------------------|
| 1 | Importa                        | nt Notes                                                                         | 1-1                          |
|   | 1.1                            | Safety Instructions                                                              | 1-1                          |
|   | 1.2                            | Certificates, Directives and Declarations                                        | 1-2                          |
|   | 1.3                            | Certification for the USA, Canada and Australia                                  | 1-3                          |
|   | 1.4                            | Cleaning and Transporting the Field PG                                           | 1-5                          |
| 2 | Getting                        | Familiarized with the SIMATIC Field PG                                           | 2-1                          |
|   | 2.1                            | Components of the SIMATIC Field PG                                               | 2-2                          |
|   | 2.2                            | Keyboard                                                                         | 2-9                          |
|   | 2.3                            | Touchpad                                                                         | 2-13                         |
|   | 2.4                            | LED displays                                                                     | 2-14                         |
|   | 2.5                            | On/Off Pushbutton (Power Button)                                                 | 2-15                         |
|   | 2.6<br>2.6.1<br>2.6.2<br>2.6.3 | Drives Floppy Disk Drive Hard Disk Drive Optical Drive                           | 2-17<br>2-17<br>2-19<br>2-19 |
|   | 2.7                            | External Power Unit and Battery                                                  | 2-21                         |
| 3 | Configu                        | rring And Operating The SIMATIC Field PG                                         | 3-1                          |
|   | 3.1                            | Unpacking and Setting Up the SIMATIC Field PG                                    | 3-2                          |
|   | 3.2                            | Connecting to the Power Supply                                                   | 3-4                          |
|   | 3.3                            | Battery Operation                                                                | 3-5                          |
|   | 3.4<br>3.4.1<br>3.4.2          | Commissioning Cold Start of the SIMATIC Field PG Restart of the SIMATIC Field PG | 3-8<br>3-8<br>3-10           |
|   | 3.5                            | Panel "Field PG"                                                                 | 3-11                         |
|   | 3.6                            | Connecting Peripheral Devices                                                    | 3-12                         |
|   | 3.7                            | Working with SIMATIC S5 Memory Submodules                                        | 3-15                         |
|   | 3.8                            | Working with SIMATIC Memory Cards                                                | 3-16                         |
|   | 3.9                            | Working with Micro Memory Cards                                                  | 3-17                         |
|   | 3.10                           | Working with PC Cards                                                            | 3-18                         |
|   | 3.11                           | Connecting the Field PG to a SIMATIC S5 Network                                  | 3-19                         |

|   | 3.12                                                  | Connecting the Field PG to a SIMATIC S7 Network (MPI/DP)                                                                                                    | 3-20                                                 |
|---|-------------------------------------------------------|----------------------------------------------------------------------------------------------------|------------------------------------------------------|
|   | 3.13                                                  | Networking the Field PG with Other Stations on PROFIBUS                                                                                                    | 3-22                                                 |
|   | 3.14                                                  | Ethernet (RJ45 Ethernet Interface)                                                                                                    | 3-22                                                 |
| 4 | SIMATIO                                               | C Field PG Expansions                                                                                                    | 4-1                                                  |
|   | 4.1                                                   | Installing Memory Expansion Submodules                                                                                                    | 4-2                                                  |
|   | 4.2                                                   | Processor Upgrade                                                                                                    | 4-4                                                  |
|   | 4.3                                                   | Replacing Backup Battery                                                                                                    | 4-4                                                  |
| 5 | Configu                                               | rring the SIMATIC Field PG                                                                                                    | 5-1                                                  |
|   | 5.1                                                   | Changing the Device Configuration with SETUP                                                                                                    | 5-2                                                  |
|   | 5.2                                                   | The Main Menu                                                                                                    | 5-5                                                  |
|   | 5.3                                                   | The Advanced Menu                                                                                                    | 5-14                                                 |
|   | 5.4                                                   | The Security Menu                                                                                                    | 5-16                                                 |
|   | 5.5                                                   | The Power Menu                                                                                                    | 5-17                                                 |
|   | 5.6                                                   | The Boot Menu                                                                                                    | 5-19                                                 |
|   | 5.7                                                   | The Version Menu                                                                                                    | 5-21                                                 |
|   | 5.8                                                   | The Exit Menu                                                                                                    | 5-22                                                 |
| 6 | Error D                                               | iagnostics                                                                                                    | 6-1                                                  |
| 7 | Hardwa                                                | re Information                                                                                                    | 7-1                                                  |
|   | 7.1                                                   | System Resources                                                                                                    | 7-2                                                  |
|   | 7.2                                                   | Interface Pinout                                                                                                    | 7-3                                                  |
|   | 7.3                                                   | Patch Cords                                                                                                    | 7-10                                                 |
| 8 | Reinsta                                               | Illation of the Software                                                                                                    | - 4                                                  |
|   |                                                       | mation of the Software                                                                                                    | 8-1                                                  |
|   | 8.1                                                   | Cause / Remedy                                                                                                    | <b>8-1</b><br>8-2                                    |
|   | 8.2                                                   | Cause / Remedy                                                                                                    | 8-2<br>8-3                                           |
|   | 8.2<br>8.2.1                                          | Cause / Remedy                                                                                                    | 8-2<br>8-3<br>8-3                                    |
|   | 8.2                                                   | Cause / Remedy                                                                                                    | 8-2<br>8-3                                           |
|   | 8.2<br>8.2.1<br>8.2.2                                 | Cause / Remedy  Restoring the Hard Disk (Data Deleted)  Creating Partitions under Windows Me  Creating Partitions under Windows 2000                                                                                                    | 8-2<br>8-3<br>8-3<br>8-4                             |
|   | 8.2<br>8.2.1<br>8.2.2<br>8.2.3                        | Cause / Remedy  Restoring the Hard Disk (Data Deleted)  Creating Partitions under Windows Me  Creating Partitions under Windows 2000  Creating Partitions under Windows NT  Installing the Operating System Windows Me                                                                                                    | 8-2<br>8-3<br>8-3<br>8-4<br>8-5<br>8-7               |
|   | 8.2<br>8.2.1<br>8.2.2<br>8.2.3<br>8.3<br>8.3.1        | Cause / Remedy  Restoring the Hard Disk (Data Deleted) Creating Partitions under Windows Me Creating Partitions under Windows 2000 Creating Partitions under Windows NT Installing the Operating System Windows Me Installing Drivers under Windows Me                                                                              | 8-2<br>8-3<br>8-3<br>8-4<br>8-5<br>8-7<br>8-8        |
|   | 8.2<br>8.2.1<br>8.2.2<br>8.2.3<br>8.3<br>8.3.1<br>8.4 | Cause / Remedy  Restoring the Hard Disk (Data Deleted) Creating Partitions under Windows Me Creating Partitions under Windows 2000 Creating Partitions under Windows NT Installing the Operating System Windows Me Installing Drivers under Windows Me Installing Drivers and Software Installing the Operating System Windows 2000 | 8-2<br>8-3<br>8-3<br>8-4<br>8-5<br>8-7<br>8-8<br>8-8 |

| Α | Guidelines for Handling Electrostatically-Sensitive Devices (ESD) |                                                                    |        |
|---|-------------------------------------------------------------------|--------------------------------------------------------------------|--------|
|   | A.1                                                               | What is ESD?                                                       | A-2    |
|   | A.2                                                               | Electrostatic Charging of Persons                                  | A-3    |
|   | A.3                                                               | General Protective Measures Against Electrostatic Discharge Damage | A-4    |
| В | Techn                                                             | ical Specifications                                                | B-1    |
|   | Gloss                                                             | ary Gloss                                                          | sary-1 |
|   | Index                                                             | In                                                                 | dex-1  |

Important Notes

# 1.1 Safety Instructions

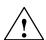

#### Caution

The safety instructions given on the backside of the title page of this manual must be observed. Before adding to the Field PG's functionality by expanding the hardware configuration (see Chapter 4) observe the relevant safety instructions.

#### **Notes on Inserting and Removing Modules**

Modules containing electrostatically sensitive devices (ESDs) can be identified by the following label:

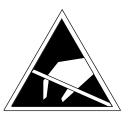

Please observe and carefully follow the guidelines mentioned below when handling modules equipped with electrostatically sensitive devices:

- Always discharge your body's static electricity before handling modules equipped with ESDs (for example by touching a grounded object).
- Devices and tools must be free of static electricity.
- Always pull the power plug and disconnect the battery before connecting or disconnecting modules (containing ESDs).
- Touch modules fitted with ESDs by their edges only.
- Never touch wiring posts or printed conductors on modules (containg ESDs).

# 1.2 Certificates, Directives and Declarations

### Notes on the CE Symbol

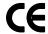

The following applies to the SIMATIC product described in this operating instruction:

#### **EMC** Directive

This product fulfils the requirements for the EC directive 89/336/EEC on "electromagnetic compatibility" and the following fields of application apply according to this CE symbol:

| Field of Application                                   | Requirement for      |                  |
|--------------------------------------------------------|----------------------|------------------|
|                                                        | Emitted Interference | Noise Immunity   |
| Residential and commercial areas and small businesses. | EN 50081-1: 1992     | EN 50082-1: 1992 |
| Industry                                               | EN 50081-2: 1993     | EN 50082-2: 1995 |

The product is also compliant with the Standards EN 61000-3-2:1995 (Harmonic currents) and EN 61000-3-3:1995 (Voltage fluctuation and flicker).

#### **Low Voltage Directive**

This product fulfils the requirements for the EC directive 73/23/EEC on "low voltage" and was tested to EN60950.

#### **Declaration of Conformity**

The EC declarations of conformity and the documentation relating to this are available to the authorities concerned, according to the above EC directive, from:

Siemens AG

Bereich Automation and Drives

A&D AS RD4

Postfach 1963

D-92209 Amberg

Tel.: 09621 80 3283 Fax: 09621 80 3278

#### **Observing the Setup Guidelines**

The setup guidelines and notes on safety given in the manual must be observed on startup and during operation.

#### Connecting peripheral devices

Noise immunity when connected to industrial standard peripheral devices conforms with the requirements of EN 500082-2.

#### ISO 9001 Certificate

The quality assurance system for the whole product process (development, production, and marketing) fulfills the requirements of ISO 9001 (corresponds to EN29001: 1987).

This has been certified by the German society for the certification of quality management systems (DQS).

EQ-Net certificate no.: 1323-01

#### **Software License Agreement**

The PG is shipped with the software already installed. Please observe the relevant license agreements.

## 1.3 Certification for the USA, Canada and Australia

#### **Security**

One of the following markings on a device is indicative of the corresponding approval:

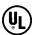

Underwriters Laboratories (UL) to the UL 1950 standard.

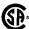

Canadian Standard Association (CSA) to Standard C22.2. No. 950

#### **EMC**

#### USA

#### Federal Communications Commission Radio Frequency Interference Statement

This equipment has been tested and found to comply with the limits for a Class A digital device, pursuant to Part 15 of the FCC Rules. These limits are designed to provide reasonable protection against harmful interference when the equipment is operated in a commercial environment. This equipment generates, uses, and can radiate radio frequency energy and, if not installed and used in accordance with the instruction manual, may cause harmful interference to radio communications. Operation of this equipment in a residential area is likely to cause harmful interference in which case the user will be required to correct the interference at his own expense.

#### **Shielded Cables**

Shielded cables must be used with this equipment to maintain compliance with FCC regulations.

#### **Modifications**

Changes or modifications not expressly approved by the manufacturer could void the user's authority to operate the equipment.

#### **Conditions of Operations**

This device complies with Part 15 of the FCC Rules. Operation is subject to the following two conditions: (1) this device may not cause harmful interference, and (2) this device must accept any interference received, including interference that may cause undesired operation.

#### Canada

#### **Canadian Notice**

This Class B digital apparatus complies with Canadian ICES-003.

#### **Avis Canadien**

Cet appareil numérique de la classe B est conforme à la norme NMB-003 du Canada.

#### Australia

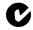

This product meets the requirements of the AS/NZS 3548 Standard.

# 1.4 Cleaning and Transporting the Field PG

#### Cleaning

To prolong the lifetime of your Field PG and use it free of trouble, do not expose it without cause to dust nor use aggressive cleaning agents to clean it.

- You can clean the display and the keyboard with customary screen cleaning tissues.
- The other case parts can be cleaned with a common household detergent.

#### Caution

Never spray cleaning liquids directly onto the device and prevent ingress of liquid.

#### **Transportation**

Despite of the rugged structure of the Field PG, its installed components are sensitive against severe vibration and impact. You can contribute to trouble-free operation by taking a few precautions for the transportation.

- Ensure that the computer does not access anymore drives before you prepare it for transportation.
- Remove all floppy disks or CD-ROMs from the respective drive.
- Switch off the PG (refer to Chapter 2.5).
- Disconnect all external devices from your PG.
- Close the display and the interface covers on the rear side of the device.
- Use the handle and for short transports.
- Pack the Field PG and all accessories into the supplied rucksack case if you are going to transport it over greater distances.

You should use the original package for the shipment of the programming device.

# **Getting Familiarized with the SIMATIC Field PG**

2

#### What do you find in this Chapter?

This chapter briefly presents the most important components of the SIMATIC Field PG. Get familiarized with these elements before you start to commission the PG.

#### **Chapter Overview**

| Section | Description                        | Page |
|---------|------------------------------------|------|
| 2.1     | Components of the SIMATIC Field PG | 2-2  |
| 2.2     | Keyboard                           | 2-9  |
| 2.3     | Touchpad                           | 2-13 |
| 2.4     | LED displays                       | 2-14 |
| 2.5     | On/Off Pushbutton (Power Button)   | 2-15 |
| 2.6     | Drives                             | 2-17 |
| 2.7     | External Power Supply and Battery  | 2-21 |

# 2.1 Components of the SIMATIC Field PG

#### View with closed display

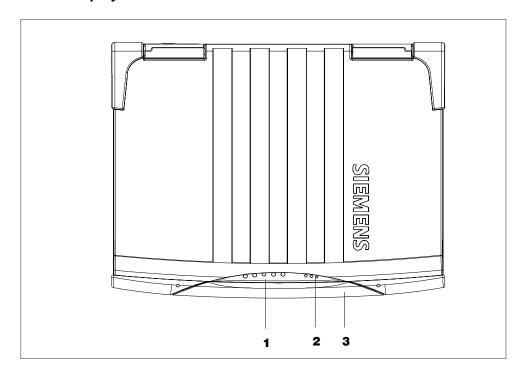

#### 1 System-LEDs

The system LEDs (battery status , device , drives , MPI/DP MPI/DP and Memory Card ) indicate the status of the battery, unit, drives, MPI/DP and Memory Card interface.

These LEDs are also visible when the display is closed. The drive access displays are arranged on the right hand side of the corresponding drives.

For detailed information on these LED displays refer to Chapter 2.4 of the electronic manual.

#### 2 Keyboard-LEDs

The keyboard LEDs display the current status of the shift keys Num Lock 1

Caps Lock and Scroll Lock . When the unit is booting, the displays of these keys flicker briefly. The keyboard is ready for operation.

#### 3 Device Handle

Folding handle for transporting the device.

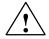

#### Caution

Always stand the PG on its base. If you place it down on the interface side there is a risk that it will fall over and that sensitive components of the unit get damaged.

#### Front view with open display

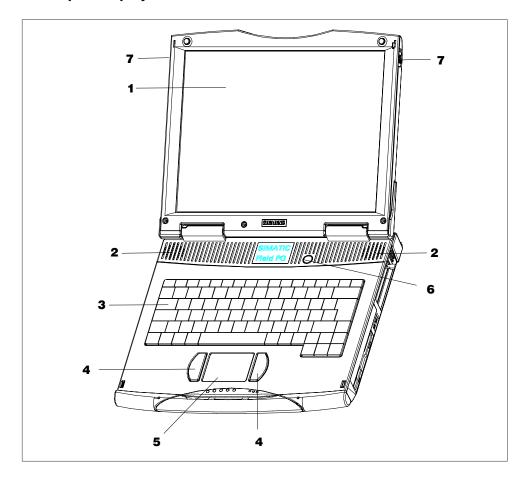

#### 1 Display

The Field PG'S 14.1" TFT display has a resolution of 1024 x 768 pixels with up to 256k colors.

#### 2 Stereo Loudspeaker

The speaker outputs audio and system alarm signals generated by the software. The loudness is adjusted via speaker icon in the task bar or in the Windows Start menu via Programs > Accessories > Multimedia > Loudness.

#### 3 Keyboard

The keyboard is split into three key areas: the alphanumerical keyboard with special keys, the function keys and the control keys.

#### 4 Mouse buttons

You can use the left or right mouse button to select menu items or process text or graphic objects after having marked the respective object.

#### 5 Touchpad

The Touchpad has a pressure sensitive surface for precise mouse pointer positioning.

#### 6 On/Off-button (Power Button)

Use the On/Off pushbutton to switch on the Field PG (into active state) or to switch it from active to inactive state (Off, Standby or Hibernate). The Power Button can be parameterized in Windows. The Windows NT versions do not support this power management.

#### 7 Display interlock

The display unit is connected to the base unit with two locks. The slide interlock is mounted at the side of the display unit.

#### Rear view

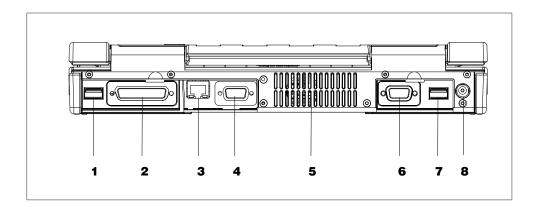

#### 1 USB. + T

Universal Serial Bus connector. You can use the USB port to connect external devices, for example, CD drives, printers, modems as well as a mouse and keyboard. The Windows NT versions only support mouse and keyboard.

#### 2 COM1 V.24 /MODEM OO /AG

The COM1(TTY) interface is used to connect, for example, S5 programmable controllers (PLC). The supplied adapter "Serial Port Adaptors D9/D25" can be used to convert the interface into a 9-pole standard V.24 interface for connecting serial interface devices, for example, modems, mice or printers.

#### <u>早</u>早 3 Ethernet 😑

RJ45 Ethernet connector. Ethernet is a local area network with a bus structure for data communication with a data transfer rate of 10/100 Mbit per second (Mbps).

#### 4 MPI/DP Multipoint Interface

The MPI/DP interface is isolated from line potential. You can use it to connect the SIMATIC Field PG to an S7 automation system or to a PROFIBUS network.

#### 5 Air venting slots

Here is the ventiduct.

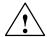

#### Caution

The ventiducts for incoming and outgoing air must not be obstructed. Otherwise, there is a risk of overheating.

#### 6 VGA

Here you can connect an appropriate external monitor.

#### Caution

Make sure the monitor can handle the resolution and refresh rate settings. Otherwise, it can result in damage.

## 7 USB +---

Second USB port.

#### 8 DC-In 17.5 V

Socket for the DC output plug of the power supply that is included in your consignment.

#### View of the right side

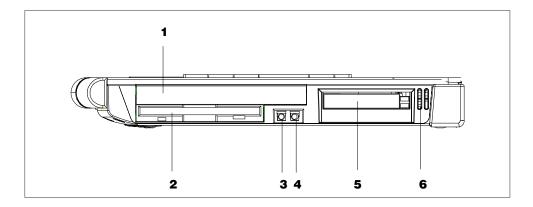

#### 1 Optical drive

Depending on the device configuration, it can come with a CD-ROM, a DVD-ROM or a DVD-ROM/CD-RW drive. For example, you can read the electronic manual of the supplied "Backup PG" CD with this drive.

#### 2 Floppy disk drive

Depending on the device configuration, a standard floppy disk drive (1,44 MB), a Superdisk LS120 or a Superdisk LS240 drive is built in. 3.5" diskettes (of 1.44 MB) and Superdisks (up to 120 MB) can be used with the LS120 drive. For LS240, additional Superdisks up to 240 Mbyte are required.

# 3 Headphones

You can connect an external stereo headphone or another audio output device to this headphone jack. The internal speaker is automatically disabled when a headphone is connected.

# 4 Microphone

You can connect an external microphone or another audio output device to this microphone jack.

#### 5 PC-Card slot

The PC-Card slot accepts Cardbus (32 Bit) and PCMCIA (16 bit) cards. You can plug in credit card-size communication modules for MODEM, FAX-MODEM, ISDN, Token Ring, ETHERNET, memory expansions and SCSI interfaces. CardBus Cards are not supported by Windows NT.

#### 6 Air venting slots

Here is the ventiduct.

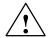

#### Caution

The ventiducts for incoming and outgoing air must not be obstructed. Otherwise, there is a risk of overheating.

#### View of the left side

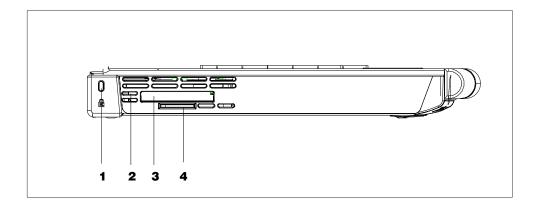

# 1 Opening for the Kensington lock

Opening for the connection of a security cable. You can protect your PG against theft by locking the cable to a writing desk or any other heavy appliance.

#### 2 Air venting slots

Here is the ventiduct.

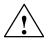

#### Caution

The ventiducts for incoming and outgoing air must not be obstructed. Otherwise, there is a risk of overheating.

# 3 Memory Card interface

Interface for reading, programming or deleting SIMATIC Memory Cards for SIMATIC S5 and SIMATIC S7. You can also use the supplied S5 adapter to program or read SIMATIC S5 EPROM submodules.

# 4 Micro Memory Card interface $\Box$

This interface can be used to read, program or delete Micro Memory Cards.

#### **Bottom view**

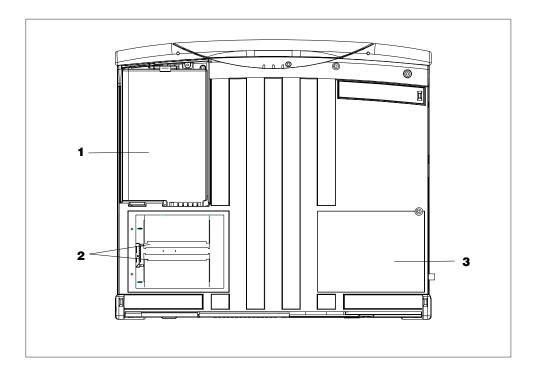

#### 1 Rechargeable battery

The supplied rechargeable battery is installed behind a cover. The rechargeable battery (Lithium-Ion) makes the device portable, independent of an external power supply. The battery pack also prevents data loss in case of power failure. See also section 3.3.

#### 2 Memory expansion

You can install memory submodules in these slots to increase main memory. Maximum memory expansion: 2 x 256 Mbytes. Remove the cover to access the memory submodules. See also section 4.1.

#### 3 Rating plate and Certificate of Authenticity

The rating plate and "Certificate of Authenticity" with the Microsoft Windows "Product Key". You need this to install new software.

# 2.2 Keyboard

## **Keyboard Layout**

The keyboard is split into the following areas:

- Alphanumeric or typewriter keyboard with special keys
- Function keys
- · Cursor control keys.

#### **Repeat Function**

All the keys on the keyboard are of the autorepeat type. The character is repeated as long as the key is pressed.

#### **Keyboard Caps**

The keyboard comes with international and German labeling.

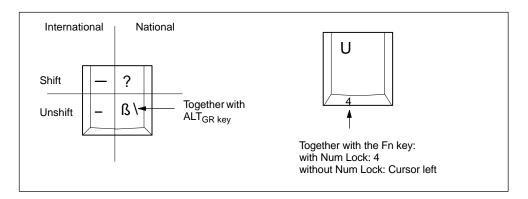

Fig. 2-1 The Keyboard Labeling System

#### Alphanumeric Keyboard

The largest block of keys on the keyboard is the alphanumeric keyboard with all the keys for the letters of the alphabet, numerals and special characters. The characters are arranged in basically the same way as on a normal typewriter. However, there are a number of special keys which have special functions for the SIMATIC Field PG.

#### Special Keys

The special keys in the alphanumeric keyboard have the following functions:

# Key **Function** Backspace key This key moves the cursor one space to the left and deletes the character at this position. **Enter Key** (Return, Enter, Line Feed ("New Line") The return or enter key is used mainly to terminate a command line in the Enter operating system; that is, the command you have entered is executed when you press this key. For other uses of this key, please refer to the user manual of the relevant user program. **CAPS LOCK Key** Caps 🎵 If you press this key, the middle LED at the top right-hand corner of your keyboard lights up. All upper case characters and other characters are output normally. If you want to type lower case letters in this position, you must first press the shift key. If you are using an international keyboard, you cancel this function by pressing the CAPS LOCK key again. The LED then goes out. If you have a German keyboard, you must press the shift \$ key to cancel this function. NUM Key With these keys F<sub>n</sub>+ ^ NUM, the emulated numeric block is switched from the alphanumeric keyboard to numeric keys. The LED display lights up. Press this key again to return to cursor control. Scroll-Lock-Taste Monitor scrolling is either enabled or disabled with this key. Tab Key This moves the cursor depending on the selected tabulator positions. "Fn" Special Key (combination key) In conjunction with a second key (key combination), you activate other key codes for special applications with this key. This key is also used to emulate the numeric keypad (Figure 2-3 Numeric Keypad). CTRL Key (combination key) Ctrl This key is only used in combination with other keys. For example, you

press CTRL + ALT + Delete to reset and restart the operating system. For other uses of this key, please refer to the user manual of the relevant user

program.

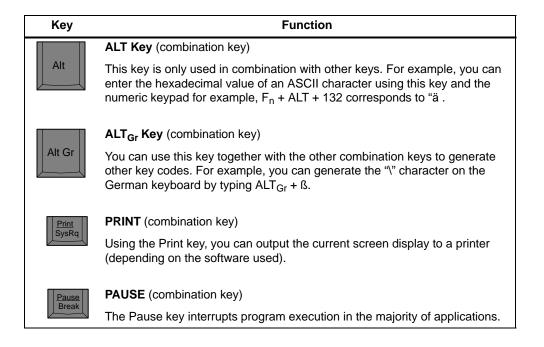

#### **Cursor Keys**

The key block shown in the picture below is used for cursor control. Home and End are operated in combination with the Fn key.

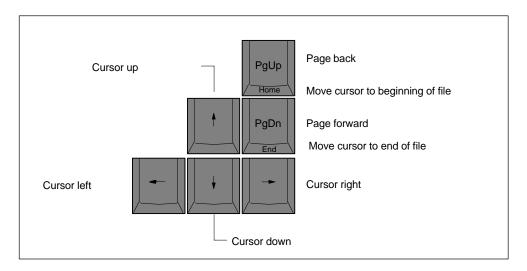

Fig. 2-2 Cursor Keys

## Numeric Keypad with Fn Key

By pressing  $F_n$  and one of these keys, the numbers and characters can be used provided Num Lock is switched on.

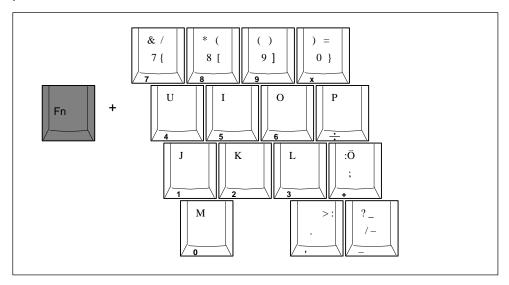

Fig. 2-3 Numeric Keypad

#### **Function Keys**

A row with twelve programmable Function Keys is located above the alphanumeric keyboard. The individual function of these keys depends on the software you are working with.

# 2.3 Touchpad

#### **Definition**

The Touchpad is an input device for cursor control and menu operation (with mouse operation) in numerous programs. You can move the cursor to any screen position by touch.

A left button click on sets the mark. The right button assignment varies, depending on the user program. You can select objects, process menus or trigger functions with this Touchpad.

#### Operation

You can use the Touchpad the very same way as a mouse: the mouse pointer on the screen follows the movement of your finger on the pad.

You can click on icons or text with both mouse buttons. First, move the mouse pointer onto the icon. Then, select the icon with a left click.

As an alternative, in a fully graphical user interface, for example, the Windows GUI, you can mark an icon and then move the mouse pointer on top of it. You can then open the icon with a double tap on the Touchpad.

You do not have to apply any pressure on the pad with your finger. The sensor does not react to finger pressure, but rather to the brief capacitance change on the touch point.

# 2.4 LED displays

#### **Keyboard LEDs**

LED displays for the Num-Lock, Shift-Lock and Scroll-Lock keys. They indicate the current status of the shift keys.

#### Meaning of the keyboard LEDs

| Symbol    | LED          | Meaning                           |
|-----------|--------------|-----------------------------------|
| 1         | green<br>off | Num-Lockon<br>Num-Lock off        |
| A         | green<br>off | Shift-Lock on<br>Shift-Lock off   |
| $\bigcap$ | green<br>off | Scroll-Lock on<br>Scroll-Lock off |

#### **System LEDs**

The system LEDs (battery, device, drives, MPI/DP and Memory Card) indicate the status of the battery pack, the unit, the drives as well as the MPI/DP and Memory Card interfaces. These LEDs are also visible when the display is closed.

#### Meaning of the System LEDs

| Symbol       | LED                                                                                                    | Meaning                                                                                                    |  |
|--------------|----------------------------------------------------------------------------------------------------|----------------------------------------------------------------------------------------------------|--|
| <u> </u>     | green orange red Battery is charged Battery is being charged Battery low (only with battery oper off No battery installed |                                                                                                    |  |
| On           | green<br>orange<br>green flashing<br>orange flashing<br>off                                                               | Line operation Battery operation Line operation, system in Standby mode Battery operation, system in Standby mode Unit is switched off |  |
|              | green                                                                                                    | Access to external storage media (hard disk drive, optical drive, floppy disk drive)                                                   |  |
| MPI/DP green |                                                                                                    | MPI interface active                                                                                                    |  |
|              | green                                                                                                    | Module programming, Memory Card or<br>Micro Memory Card active                                                                         |  |

#### **Note**

Battery charging is terminated when the battery pack is fully charged or if, for example, the upper temperature limit is exceeded during charging. The current battery status can be queried in Windows Me/Windows 2000.

# 2.5 On/Off Pushbutton (Power Button)

#### Switching the Field PG On

Hold the On/Off button (Power Button) down for approx. 1 second to switch on the device.

#### Switching the Field PG Off

Either close the display lid, actuate the On-/Off-pushbutton (Power Button) or select the respective Windows Start menu command to toggle the Field PG from normal mode to one of the following modes:

- Standbymode (Save to RAM),
- Hibernate (Save to Disk),
- Off (Windows is shut down).

If operated under a Windows OS the device is switched off automatically when you shut it down. If not operated under Windows you can switch the device off via On-/Off pushbutton.

#### **Notice**

The Windows NT versions do not support the standby and hibernate operating modes. After shut down the Field PG always has to be switched off via the Power Button.

Hold down the On-/Off pushbutton for more than 7 seconds to trigger the "Override" function. The device is switched off.

#### Note

Via **Setup > Control Panel > Power Management** under Windows Me and Windows 2000 you can parameterize the reaction of the On-/Off-pushbutton and of the display lid.

To isolate the unit totally from the power supply system, you must unplug the patch cord and remove the rechargeable battery.

#### Caution

The Field PG supports different operating modes, according to the settings in the Windows power options. The power options are preset at the factory in such a way that the device always switches to defined operating modes (On, Standby, Hibernate, Off).

When changing these settings or updating the device with additional hardware (for example, USB components) or additional software, the operating modes can be influenced in such a way that the device can no longer switch to the hibernate or standby mode. Although the screen is dark, relevant components remain active and consume power.

Before transporting the Field PG in the carrying case, always shut it down or set it to hibernate mode. You can recognize these modes when all status LEDs are switched off after the power supply has been disconnected. By doing this you can be sure that the device is not switched on during transport and that the battery is not unintentionally discharged.

#### **Energy Options**

You can optimize the energy consumption of your PG using the energy options while maintaining the PG in operate state.

In **Standby mode** the screen and the hard disk drive are switched off to relieve the battery pack. After you switch the PG back to normal mode the desktop is restored with your last configuration. Since PG memory information is not written to the hard disk drive, you should save your job before you switch the PG to standby mode. Information stored in memory is lost in case of a power failure.

#### Note

Select this mode if you briefly interrupt your work (few hours).

In **Hybernate mode** the screen and hard disk drive are switched off. All data in memory is stored to the hard disk drive before the PG is switched off. When you switch on your PG again, all programs and documents that were opened at the time of shut-down are restored to the desktop. Hybernate mode relieves the battery pack even more than Standby mode. However, it requires a longer time to reactivate the PG from this hybernating state.

#### Note

Select this setting if you want to interrupt your work over an extended period (several hours) or over night.

Briefly push the On/Off button to reactivate the PG from Standby or hybernate mode. In standby mode the system LED flashes, in hybernate mode all displays are switched off.

#### 2.6 Drives

## 2.6.1 Floppy Disk Drive

Depending on the device configuration, a standard floppy disk drive (1,44 MB), a Superdisk LS120 or a Superdisk LS240 drive is built in. 3.5" diskettes (of 1.44 MB) and Superdisks (up to 120 MB) can be used with the LS120 drive. For LS240, additional Superdisks up to 240 Mbyte are required.

#### **Types of Diskette**

You can use the following diskettes:

|                                   | Standard<br>Floppy Disk Drive | LS120 | LS240 |
|-----------------------------------|-------------------------------|-------|-------|
| 3.5 inch<br>1.44 Mbytes (135 TPI) | ✓                             | ✓     | ✓     |
| 3.5 inch<br>120 Mbytes            | -                             | 1     | 1     |
| 3.5 inch<br>240 Mbytes            | -                             | -     | ✓     |

## **Handling Diskettes**

Access to the floppy drive is displayed by the drive's status indicator and on the status indicator for external devices at the front of the keyboard.

#### Caution

Risk of data loss!

Do not remove diskette until the access indicator on the drive has been switched off.

#### Emergency Removal bei LS120/LS240 Disk Drive

When the device is switched off, the disk can be forced out by using a pin (for example, a bent paper clip).

## Information on the LS120/LS240 Disk Drive

#### Restrictions

#### P-Tools under STEP 5

Data cannot be edited in PCP/M format on the LS120/LS240 drive using P Tools under STEP 5.

#### **Notice**

When you use the P Tools (for editing PCP/M files) supplied with STEP 5, remember that these are not fully supported by the Windows Me and Windows 2000 operating systems nor by LS120/LS240 diskette drives. If you use the P Tools, we recommend that you use MS-DOS, Windows 3.x or Windows 95 and standard 1.44 Mbyte floppies.

#### Authorization with Authors W V2.x

To authorize STEP 7 and other SIMATIC components you must use AuthorsW. Start this program on the PG via the taskbar under **Start > Simatic > AuthorsW.** 

#### Usage Notes for LS120/LS240 Superdisks

The LS120/LS240 drive automatically recognizes the different floppy disk types.

Due to their higher storage capacity, Superdisks are more sensitive to dirt, temperature and shock than conventional disks.

#### **Notice**

In order to achieve a reliable operation and high data security, please note the following during use:

- Store and transport the Superdisk in the protective cassette included to keep dust and dirt from the disk.
- Remove Superdisk from the drive when it is not being read or written to keep dirt particles away from the disk. Do not expose the disk unnecessarily to high operating temperatures.

#### **Notice**

If possible avoid vibration of the device, when using Superdisks. Superdisks are more sensitive to vibration as a result of their high track density.

### 2.6.2 Hard Disk Drive

A variety of hard disk drives can be operated with the SIMATIC Field PG.

Whenever the hard disk is accessed, the status LED for external storage media at the keyboard front lights up.

#### Caution

Drives are sensitive to vibrations and shock. Any vibrations occurring during operation can result in loss of data or damage the drive.

### 2.6.3 Optical Drive

Depending on the device configuration, it can come with a CD-ROM, a DVD-ROM or a DVD-ROM/CD-RW drive. For example, you can read the electronic manual of the supplied "Backup PG" CD with this drive.

### **Opening the Drawer**

Switch on the programming device. By briefly pressing the eject button, the drawer springs out slightly. Now pull the drawer out until it clicks into position.

### Inserting / Removing CDs

Now insert the CD in the drawer with the labeling face up, and press it firmly down into the center of the turntable. To remove the CD, hold it by the edges and pull upwards.

### **Closing the Drawer**

Push in the drawer until it closes completely. Do **not** press the eject button.

### **Emergency removal**

By pushing a pin into the emergency release opening (for example, a paper clip) while the device is switched off, you can force the drawer to open.

#### **Notice**

To ensure that the open drawer of the CD-ROM drive is not exposed to excessive force, **always** support the front of the drawer with one hand while inserting or removing the CD-ROM with the other.

The CD is tested when you close the drive and the access LED on the drive flashes to indicate that the test is in progress:

- if the LED does not stop flashing the CD is bad but readable,
- if the LED flashes several times and then remains on, the CD is not readable and defective.

### Caution

Risk of data loss and damage to the drive.

Optical drives are highly sensitive to excessive vibration. Vibration during operation can damage the drive or the CD.

Use the DVD-ROM/CD-ROM drive for a burning operation in untroubled environment only.

### **Additional Software**

To be attain the full functionality of the DVD-ROM or DVD-ROM/CD-RW drive, additional software (DVD player or burner software) is necessary. You can find it on the CD included in the delivery of the device. To install the software place the CD in the drive and follow the instructions on the screen.

### 2.7 External Power Unit and Battery

#### **External Power Unit**

External power supply for the SIMATIC Field PG for operation on 120 V or 230 V power supply networks. The voltage range is selected automatically. With line operation the integrated battery is charged at the same time. The connecting cable for the SIMATIC Field PG is installed fixed on the external power supply. The external power supply is connected with a patch cord to the mains.

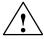

#### Warning

The SIMATIC Field PG must only be operated with the correct external power supply and/or battery enclosed with the device.

The external power supply must not be covered up (risk of overheating).

#### **Notice**

The power plug must be disconnected to isolate the unit completely from mains.

A CSA or UL-listed cord set must be used for operation in Canada and the USA.

### For the United States and Canada:

In the United States and Canada the cord must be UL-listed and CSA Labeled. The male plug is a NEMA 5-15 style.

#### For operation with 120 V:

Use a UL-listed, CSA Labeled Cord Set, consisting of a min. 18 AWG. Type SVT or SJT three conductor flexible cord, max. 4.5 m (15 feet) in length and a parallel blade grounding type attachment plug, rated 15 A, min 125 V.

### For operation with 240 V (within the USA):

Use a UL-listed, CSA Labeled Cord Set, consisting of a min. 18 AWG. Type SVT or SJT three conductor flexible cord, max. 4.5 m (15 feet) in length and a tandem blade grounding type attachment plug, rated 15 A, 250 V.

#### For operation with 230 V (outside of USA):

Use a cord set consisting of a min 18 AWG cord and grounding type attachment plug rated 15 A, 250 V. The cord set should have the appropriate safety approvals and marks for the country in which the equipment will be installed.

The unit is intended for operation with grounded power supply networks (TN networks, VDE 0100 part 300 or IEC 364-3).

Operation with non-grounded or impedance-grounded networks (IT networks) is not permitted.

The cord set must meet safety requirements in the respective country.

### **Battery**

The included battery pack is installed underneath a cover. The Field PG has an integrated (Lithium-Ion) rechargeable battery. This makes the device portable, meaning you can use it without the external power supply. The battery also prevents data loss as a result of power failure.

Once the external power supply unit is connected, the battery is charged. The following conditions are important:

- When the device is switched off, charging takes approximately 3 hours (fast charging).
- When the device is switched on, charging takes approximately 3 to 6 hours (depends on the system load).
- Charging stops as soon as the battery is fully charged.
- A fully charged battery that is put on shelf runs down within approximately 2 to 4 months (depending on the temperature and whether it is installed). It must then be recharged.
- You can check the battery status in Windows. See also Section 3.3 Battery Mode.
- It is advisable to run a teach-in cycle every now and again (see Section 3.3).

When the unit is connected to the power supply, the green battery LED indicates that the battery is fully charged. Battery charging is then stopped.

### **Notice**

When not used over an extended period (weeks), switch off the Field PG and remove the battery (see Section 3.3).

The red battery LED and an acoustic warning sounds to warn of pending total discharge (see Section 3.3)

Please note that you must disconnect the power cord to separate the device totally from mains.

You can check the battery status directly on the battery pack. Press the marked spot on the battery briefly. The status is then displayed by the four LEDs.

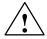

#### Warning

- Do not disassemble or mutilate, may cause burns.
- Do not incinerate or heat, may cause burns, exposion or release toxic materials.
- Do not short circuit, may cause burns.
- Keep away from children.

# **Configuring And Operating The SIMATIC Field PG**

### What Does This Chapter Contain?

The chapter below describes all tasks required to successfully set up your workplace. These include:

- initial steps for commissioning your SIMATIC Field PG,
- · working with battery operation and replacing the battery,
- connecting peripheral devices,
- working with memory submodules for the PLC and
- · connecting your PG to other devices.

### **Chapter Overview**

| Section | Description                                              | Page |
|---------|----------------------------------------------------------|------|
| 3.1     | Unpacking and Setting Up the SIMATIC Field PG            | 3-2  |
| 3.2     | Connection to the Power Supply                           | 3-4  |
| 3.3     | Battery Operation                                        | 3-5  |
| 3.4     | Commissioning                                            | 3-8  |
| 3.5     | Panel "Field PG"                                         | 3-11 |
| 3.6     | Connecting Peripheral Devices                            | 3-12 |
| 3.7     | Working with SIMATIC-S5 memory submodules                | 3-15 |
| 3.8     | Working with SIMATIC Memory Cards                        | 3-16 |
| 3.9     | Working with Micro Memory Cards                          | 3-17 |
| 3.10    | Working with PC Cards                                    | 3-18 |
| 3.11    | Connecting the Field PG to a SIMATIC S5 Network          | 3-19 |
| 3.12    | Connecting the Field PG to a SIMATIC S7 Network (MPI/DP) | 3-20 |
| 3.13    | Networking the Field PG with Other Stations on PROFIBUS  | 3-22 |
| 3.14    | Ethernet (RJ45 Ethernet Interface)                       | 3-22 |

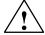

### Warning

When connecting long signal lines (especially for plant-wide connections), make sure that the signal lines are connected to the local equipotential grounding system (cable shield connected to protective conductor).

### 3.1 Unpacking and Setting Up the SIMATIC Field PG

### **Unpacking Your SIMATIC Field PG**

Unpack your SIMATIC Field PG as follows:

- 1. Remove the packing.
- 2. Do not throw the original packing away. Keep it if you need to transport the device at a later time.

### **Checking the Contents**

- 3. Check the packing list to make sure that no components are missing
- 4. Check the packing and its contents for any transport damages.
- 5. Please inform your local dealer of any shipping damages and discrepancies between contents and packing list.

### Entering the Serial number (F-No.) and the Ethernet address

6. Enter the serial number and the Ethernet address of your programming device in the table below. You can find the serial number on the type label attached to the base of the device. The Ethernet address can be found in the BIOS setup settings in the main menu under the 'Hardware Options' function.

If the device has to be repaired or has been stolen, it can easily be identified by these numbers.

## Entering the Microsoft Windows "Product Key" from the "Certificate of Authenticity"

7. Enter the Microsoft Windows "Product Key" from the "Certificate of Authenticity" (COA) in the table. You will find the "Product Key" on the device. You need the Windows "Product Key" if you want to reinstall the operating system.

| F-No.                         |  |
|-------------------------------|--|
| Order No.                     |  |
| Microsoft Windows Product Key |  |
| Ethernet Address              |  |

### Setting up your SIMATIC Field PG

Find a comfortable and safe working position for your SIMATIC Field PG.

- 1. Put the SIMATIC Field PG down on its base on an even surface at a comfortable working height and distance.
- 2. Ensure there is an easily accessible mains outlet near your place of work.
- 3. Make sufficient desk space available to connect peripheral devices.
- 4. Open the display, by pulling the slide locks at the side of the display unit towards the front.
- 5. Fold up the display and adjust it to a comfortable angle of inclination. The display angle is adjustable from 0 ... 180°.

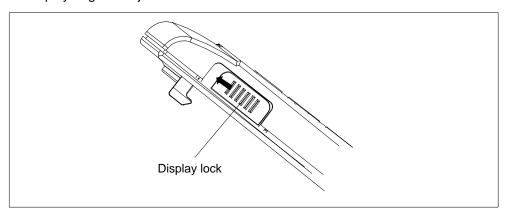

Fig. 3-1 Opening the Display

#### Caution

Always put the Field PG down on its base. If you put it down on its interface side you risk that it will fall over and damage sensitive internal components.

Moisture ingress can damage the PG.

If you transport the device in cold weather and if it is exposed to extreme temperature fluctuation you have to acclimatize it to room temperature before you start to operate it.

Do not switch on the device until inside condensation has dried off completely. This is the case, for example, with a temperature rise from -20 °C to + 20 °C and after a waiting period of approx. 12 hours.

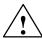

### Warning

The computer casing is made of magnesium. Contact with an external open fire source bears the risk of fire / spreading fire.

### 3.2 Connecting to the Power Supply

### Connecting to the Power Supply

The SIMATIC Field PG can be operated with the supplied external AC adapter on 120 V/230 V power systems or with the battery. The external power supply automatically selects the voltage. You should install the supplied battery pack before you connect the device to the power supply:

- 1. Turn the Field PG over and place it down on the table while the display unit is closed.
- 2. Unlock and open the battery pack cover on the bottom of the device.
- 3. Insert the battery pack.
- 4. Close the cover and turn the device over again.
- 5. Plug the supplied patch cord into the external power supply and plug the low-voltage plug into the unit's connector.
- Connect the external power supply to a socket outlet with grounded protective conductor.

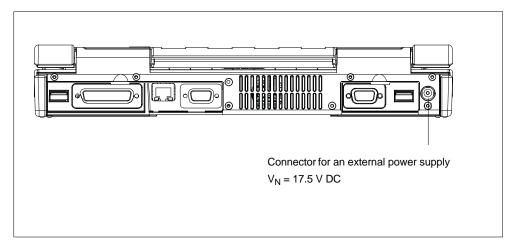

Fig. 3-2 Power supply connection

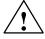

### Warning

The SIMATIC Field PG must only be operated with the provided power supply unit and/or battery pack.

The external power supply must not be covered up (risk of over-heating).

For reasons of safety you must use the patch cord and power supply that is included in the delivery. Operation of the unit is only permitted on grounded 120V/230V power supply networks.

### 3.3 Battery Operation

### **Battery Operation**

If not connected to an external power supply unit, the SIMATIC Field PG can be operated with the internal battery pack.

- Switch on the device. Make sure the battery is sufficiently charged before you start work.
- 2. Work as usual with your SIMATIC Field PG.
- 3. In battery mode, the red signal of the battery LED indicates that the battery is in low condition. Stop your work and save your data. There are only a few minutes of battery operation remaining.

#### **Notice**

Do not start a work session in battery mode unless the battery is fully charged. This is the only way of ensuring that the full on-battery operating time is available and that you will be warned in good time when battery power is low. When connected to the external power supply unit, the orange battery LED indicates that the battery is being charged.

When connected to the external power supply unit, the green battery LED indicates that the battery is fully charged and that charging has stopped.

The battery might be partially or totally discharged when you start commissioning (fro example, running-down). Connect the device to the power supply unit and the unit to mains to charge the battery.

As soon as the device is connected to mains via the power supply unit, the battery is recharged.

### Replacing the Battery

You can replace a run-down or defective battery with a new replacement battery:

- 1. Turn the Field PG over and place it with closed display unit onto a flat mat.
- Unlock and open the battery cover on the bottom of the casing.
- 3. Replace the battery.
- 4. Close the cover and turn the device over again.

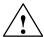

### Warning

Do not use a battery type other than that supplied. The battery is available as spare part. Refer to the catalog for ordering data.

### **Disposal of Used Batteries**

Lithium-lon batteries can be recycled. Their components can be used as raw materials for new batteries or other products. Effective recycling of batteries is only possible when the used batteries are collected according to type.

#### **Notice**

Observe the local regulations for disposal of recycling materials.

### **Charge-Status Indicator**

The battery has electronic circuitry for showing the current charge status. The electronics incorporate a metering unit which has to be calibrated at regular intervals so that it can compensate for error. The chemical properties of the battery change in the course of time, so the electronics have to relearn the battery's characteristics at regular intervals. A teach-in cycle ensures that the battery's maximum charge capacity is at your disposal.

#### **Notice**

There is a danger of the charge-status indicator misinterpreting the actual capacity of the battery if a lengthy period of time is allowed to pass between teach-in cycles. This can result in an unexpected shutdown with no prior warning.

### Teach-in Cycle (calibration cycle)

Run a teach-in cycle:

- Approximately every six months,
- if a prolonged period of time has elapsed since the battery was last used,
- if you think that the battery no longer operates at full capacity,
- if the programming device shuts down unexpectedly with no prior warning,
- · if operating time on battery becomes shorter.

### Performing a Teach-in Cycle

Broadly speaking, the procedure for a teach-in cycle is as follows:

- 1. **Power supply operation**: Charge the battery until it is full (battery display on the device is green). Duration: About 3 hours for an empty battery.
- 2. **Battery operation**: Discharge the battery until the battery display on the device changes from orange to red. To do this, remove the power supply unit from the Field PG.
  - Duration: approximately 2-4 hours.
- 3. **Power supply operation**: Charge the battery for about 30 minutes; to do this connect the power supply unit again.

You can carry out an automatic teach-in cycle with the "Field PG" panel (see section 3.5).

### 3.4 Commissioning

### Switching on the Field PG

The operating system and system software supplied with the SIMATIC Field PG are preinstalled on the hard disk. Time consuming installation of the operating system and SIMATIC software programs is not required. Just unpack and power up your unit and you can immediately start your programming tasks without having to take extensive setup actions.

- To power up the device hold down the On/Off switch for on the top side of the keybord for at least one second. When powering up the device you have to distinguish between the following:
  - Initial start to set up the Field PG's software and a
  - Restart after cold start and authorization.

### 3.4.1 Cold Start of the SIMATIC Field PG

When powering up the SIMATIC Field PG for the **first** time the operating system is set up automatically (depending on the version delivered: Windows Me, Windows NT or Windows 2000 Professional). Please proceed as follows:

- 1. Switch on the Field PG.
- 2. The PG executes a self-test. During self-test the following message appears on the screen:

```
Press <F2> to enter SETUP
```

Wait until the message disappears and follow the instructions displayed on the screen.

3. Enter your product key. The product key can be found on the device in the line "Product Key" of the "Certificate of Authenticity".

### Caution

Do not switch off the PG during cold start. Otherwise, full initialization will fail. Do **not** change the BIOS default values.

### **Startup under Windows**

Once you have entered the requisite information and configured the operating system the PG is rebooted. The **Welcome** screen helps you to get familiar with the Desktop - user interface.

Now the user interface is displayed following system startup every time you power up or reset the PG.

Default country code of the Windows 2000 menus, dialogs and keyboard layout is English. You can set another language and keyboard via the control panel with the dialog Start >Settings > Control Panel > Regional Options > tab "General", box "Menus and dialogs"> tab "Input locales", box "Input language".

#### Authorization

To use the SIMATIC software e.g. STEP 7 you have to install an authorization, since it is not possible to run this protected software without authorization. The authorizations can be found on the Authorization disk that comes with your PG.

To perform the authorization:

- Insert the authorization disk in drive A:
- · Click on the Windows "Start" button and
- select the menu command Simatic > AuthorsW > AuthorsW to open the
  authorization tool. It will guide you through the installation routine of the
  authorization. Copy the STEP 5 and STEP 7 authorization by selecting "All".

### **Notice**

The authorization diskette supplied with the PG contains authorizations for the SI-MATIC software you ordered only. The SIMATIC software you receive will correspond to your order form.

The diskette of the supplied version "Upgrade Installation" contains only the software for upgrading authorizations already preinstalled.

Software without authorizations in the in the scope of supply cannot be used when installed on the PG.

Keep the Authorization disk in a safe place so that you can save the authorizations to disk.

### Additional software

You can now install the the supplied operating software for the DVD-ROM or the DVD-ROM/CD-RW drive. Place the CD in the drive and follow the instructions on the screen

### 3.4.2 Restart of the SIMATIC Field PG

Once the Field PG is configured, the user interface of the corresponding operating system is displayed following system startup every time you switch on or reset the PG.

### **Starting SIMATIC Software Programs**

STEP 5 (not available on all delivered versions)

• Click "Start" on the Windows button and select the desired program choosing Simatic > STEP 5.

Please note that you have to install the authorization disk before you start working with STEP 5 (see Section 3.4.1).

#### **Notice**

When you use the P Tools (for editing PCP/M files) supplied with STEP 5, remember that these are not fully supported by the Windows Me and Windows 2000 operating systems nor by LS120/LS240 diskette drives. If you use the P Tools, we recommend that you use MS-DOS, Windows 3.x or Windows 95 and standard 1.44 MB floppies.

### STEP 7

- Click on the icon "SIMATIC Manager" on the Windows desktop or
- or click on "Start" and select the desired program by choosing Simatic > STEP 7.

### Note

The transfer of a STEP 7 configuration from on PG to another is supported by the STEP 7 file archiving functions. Open the SIMATIC Manager. select the menu command **File > Archive** or **File > Retrieve.** You can find details on this procedure in the STEP 7 online help, section "Steps to take for Archiving/Retrieving".

#### STEP 7-Micro/WIN 32

- Click on the On the "STEP7-MicroWIN" icon on the Windows Desktop or
- Click "Start" on the Windows task bar and select the desired program with Simatic > STEP 7-MicroWIN 32.

### 3.5 Panel "Field PG"

Panel "Field PG" helps you to work better with the Field PG. It has the following functions:

- · Automatic execution of battery calibration.
- Setting the display brightness
- Temperature display
- Hardware properties of the PC Card, MPI and Ethernet interface
- Display of firmware versions

The Panel is installed on devices with Windows Me and Windows 2000.

• Start the program via Start > Settings> Control panel> Field PG.

You can find additional support during operation in the respective Online Help.

### 3.6 Connecting Peripheral Devices

### **Connecting External Monitors**

You must switch the PG off before you connect the monitor cable. You will find further information about the connector pin assignment in Chapter 7.

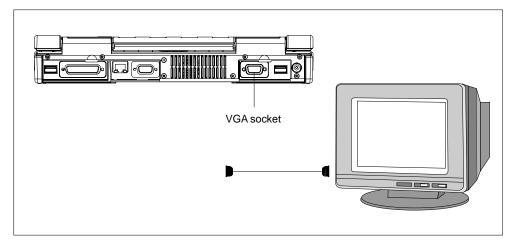

Fig. 3-3 Connecting the Monitor

To connect the monitor, proceed as follows:

- 1. Switch off the SIMATIC Field PG and the monitor.
- 2. Open the port cover on the rear of the device.
- 3. Plug the monitor cable into the VGA socket connector.
- 4. Secure the connector with the screws.
- 5. Plug the other end of the monitor cable into the monitor.
- 6. Switch on the SIMATIC Field PG and the monitor.
- Make the necessary changes in the SETUP program (Menu > Main > Hardware Options "CRT enabled", "LCD enabled" "SIMULTANEOUS").

### Note

Default setting is simultaneous operation of the flat screen display and of an external monitor. The display unit is optimized for a format of 1024\*768 pixels. Modes with lower resolution and text mode are expanded to this format.

You can optimize the external monitor display via BIOS Setup in the **Main** menu item **Hardware Options** or the setting "CRT/LCD selection: CRT enabled".

#### Caution

Ensure that the used monitor is suitable for the set resolution and refresh rate.

### **Connecting Devices to the USB Interface**

You can connect single or multiple USB devices (mouse, keyboard or printer) to one USB interface connector.

- 1. Open the port cover on the rear of the device.
- 2. Plug the USB device cable into the USB interface.

The Plug and Play operating system recognizes the device and makes it available.

If you wish to connect more than two USB devices you must use a HUB. Only one of the interfaces can be used as high-current source (refer to the Appendix B, Technical Data).

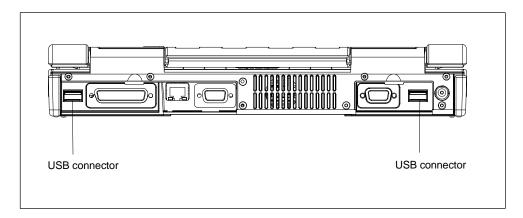

Fig. 3-4 USB connectors

#### Note

Devices that do not have a USB plug (for example, printers) can be connected to the USB interface via adapter.

### **Using a Mouse**

You can connect a USB mouse parallel to the Touchpad.

### **Connecting a Microphone**

The 3.5-mm phono jack can be used to connect microphones. Pin assignment:

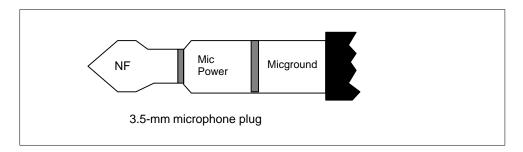

Fig. 3-5 Pin assignment of the microphone plug

For microphone recordings, select **Programs > Accessories > Multimedia > Audio Recorder** in the Windows Start menu.

### Connecting a Headphone

You can connect headphones or active speakers with 3.5-mm stereo phono plugs to this jack.

Loudness is controlled via taskbar button or **Programs > Accessories > Multimedia > Loudness** in the Windows Start menu. The internal speakers are switched off when a headphone is connected.

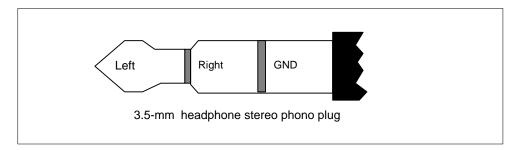

Fig. 3-6 Headphone stereo phono plug

### 3.7 Working with SIMATIC S5 Memory Submodules

### **Editing SIMATIC S5 Memory Submodules**

You can read and program SIMATIC S5 memory submodules (EPROMs or EEPROMs) via the Memory Card interface. Use the S5 adapter for S5 memory submodules that is included in the scope of delivery for devices with Step 5 software. The S5 adapter consists of a Memory Card plug with an interface for the connection of S5 memory modules. Refer to the STEP 5 manual for information on operating the programming software.

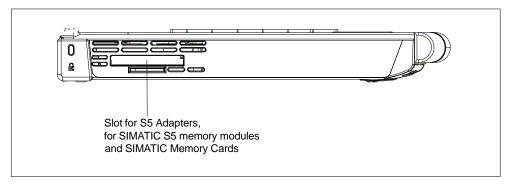

Fig. 3-7 S5 Module Programming Interface

#### **Notice**

The S5 adapter and STEP 5 software is not included in all delivered versions.

Proceed as follows when working with S5 memory modules:

- 1. Switch on your device.
- 2. In your STEP 5 software, start the function Administration > Edit EPROM.
- 3. With the type label on the top, insert the SIMATIC S5 Memory Card or the S5 adapter into the Memory Card interface and then the S5 memory module.
- 4. You can read, program or erase (EEPROMs only) your S5 memory module with the EPROM functions of the STEP 5 software.
- 5. Extract the S5 memory module.
- 6. Close the EPROM functions of your STEP 5 software.

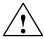

#### Caution

You might damage the module if you insert or extract it while editing is in progress. You must not remove the S5 memory module as long as the module programming status display is lit.

Always discharge your body's static electricity by briefly touching a grounded part of the device before you insert an S5 Memory Card.

### 3.8 Working with SIMATIC Memory Cards

### **Working with SIMATIC Memory Cards**

SIMATIC memory cards can be read, programmed, and erased. SIMATIC memory cards are available for SIMATIC S5 and SIMATIC S7 software.

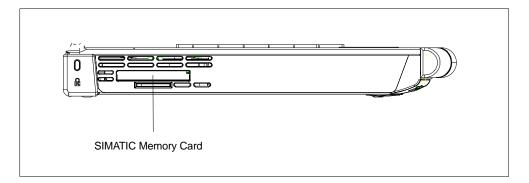

Fig. 3-8 Slot for SIMATIC Memory Cards

Proceed as follows when working with SIMATIC memory cards:

- 1. Switch on your device.
- 2. Start your SIMATIC programming function.
- 3. Plug a SIMATIC Memory Card into the Field PG slot. Correct insertion direction is spot marked on the Field PG and on the Memory Card.
- 4. You can read, program, or erase the Memory Card with the programming function of your SIMATIC programming software.
- 5. Close the programming function of your SIMATIC software.
- 6. Remove the SIMATIC memory card from the programming port for further use in a programmable logic controller.

### Caution

You must insert the Memory Card with the type label pointing towards the rear of the unit.

You must not remove the SIMATIC Memory Card while the module programming status LED is lit.

Always discharge your body's static electricity by briefly touching a grounded part of the device before you insert a SIMATIC Memory Card.

### 3.9 Working with Micro Memory Cards

### **Working with Micro Memory Cards**

Read, program and erase Micro Memory-Cards (MMC) via the Micro Memory Card interface. Operation with Micro Memory Cards is supported by STEP 7 V5.1 or higher.

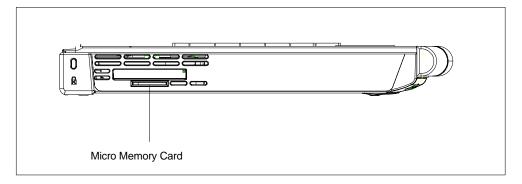

Fig. 3-9 Slot for Micro Memory-Cards

Proceed as follows when working with Micro Memory Cards:

- 1. Switch on your device.
- 2. Start your SIMATIC programming function.
- 3. Insert the Micro Memory-Card into the slot on the side of the device. The card's connector is encoded for insertion in one position only (with inclination to the rear). A symbol on the PG housing indicates the plug-in direction.
- 4. Read, program, or erase the Micro Memory Card with the programming function of your SIMATIC programming software.
- 5. Close the programming function of your SIMATIC programming software.
- 6. Remove the Micro Memory-Card from the interface.

### Caution

You must not remove the SIMATIC Micro Memory Card while the module programming status display is lit.

Always discharge your body's static electricity by briefly touching a grounded part of the device before you insert a SIMATIC Micro Memory Card.

### Note

Parallel operation of a Micro Memory Card (MMC) and of a Memory Card is **not** possible. The PG is equipped with a priority circuit that switches off the MMC interface when a Memory Card is inserted. The internal MMC is switched off as soon as a Memory Card, an S5 adapter or an MMC adapter is added.

### 3.10 Working with PC Cards

#### **PC-Cards**

The PC card interface supports two type II or one type III Cardbus card (32-bit) or PCMCIA card (16-bit). The SIMATIC Field PG has two PC card ports. You can plug credit-card format communication modules for MODEM, FAX-MODEM, ISDN, Token Ring, ETHERNET, memory expansion and SCSI interface modules into these ports.

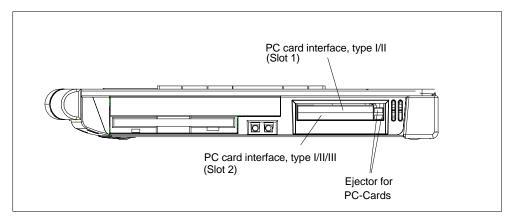

Fig. 3-10 PC Card interface

The PC-Card ejectors have a ballpoint pen mechanism. Before you insert the card ensure that the ejector is engaged. To remove the PC-Card, push the ejector once to unlock it and a second time to eject the card.

### Caution

When you plug in the PC-Card, the **Label** must be on top.

Remove the card only after all data traffic has terminated (risk of data loss and system failure).

You might damage the SIMATIC Field PG and the PC-Card if you attempt to insert the card the wrong way round.

Always discharge your body's charge of static electricity by briefly touching a grounded part of the device (e.g. the metal mount of the port) before inserting or removing a card (in accordance with the instructions for handling electrostatically-sensitive components, EGB guidelines). Otherwise, disruptions might occur.

### **Notice**

In order to use a PC card you must enter BIOS-SETUP, open the **Main** menu, select the **Hardware Option** submenu and set "Cardbus/PCMCIA Slot" to "Enabled".

### 3.11 Connecting the Field PG to a SIMATIC S5 Network

### **Point-To-Point Connection**

In this section, you will learn how to connect your Field PG to a programming device or S5 PLC using a point-to-point connection.

You can establish a point-to-point connection by connecting the Field PG to another programming device using a TTY connection.

#### **Notice**

The interface is connected to potential.

The SIMATIC STEP 5 programming software and the patch cord for the connection to the S5 PLC is not supplied with all versions.

### Connecting the Field PG to the S5 PLC

You can connect the Field PG to a SIMATIC S5 PLC via COM1/TTY interface port. The patch cord for connecting to SIMATIC S5 CPUs is not included with all delivered versions (Order no.: 6ES5734-2BD20).

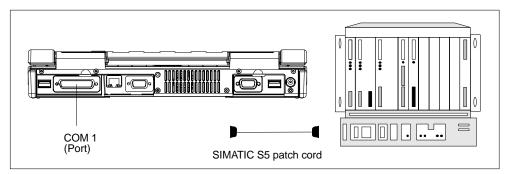

Fig. 3-11 Connecting to an S5 PLC

You connect your Field PG to a SIMATIC S5 PLC as follows:

- 1. Switch off your device.
- 2. Open the cover of the interface ports on the rear of the device.
- 3. Connect the patch cord to the COM1/V.24-Modem/PLC port.
- 4. Secure the connector with screws.
- 5. Connect the patch cord to the corresponding port on the CPU of the PLC.

#### Caution

The interface port may be damaged if you use the wrong patch cord.

## 3.12 Connecting the Field PG to a SIMATIC S7 Network (MPI/DP)

### Connecting an S7 Programmable Controller via an MPI/DP Interface

You can use the potential-separated\*) MPI/DP interface to connect the SIMATIC Field PG to a SIMATIC S7 programmable controller or to a PROFIBUS network. The MPI patch cord (5m) for connecting to SIMATIC S7-CPUs (Order no.: 6ES7901-0BF00-0AA0) is included in the consignment. The data transfer rate is limited to 187.5 Kbit/s when using this patch cord. For baud rates > 1.5 Mbit/s you must use a PROFIBUS cable for 12 Mbit/s (Order no. 6ES7901-4BD00-0XA0).

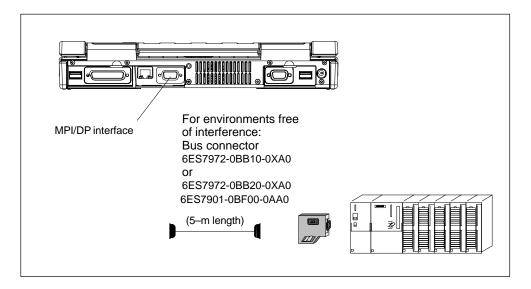

Fig. 3-12 Connection Using the MPI/DP Interface

Proceed as follows when connecting to a SIMATIC S7 programmable logic controller:

- 1. Switch off your device.
- 2. Open the interface cover on the left-hand side panel of the device.
- 3. Connect the cable to the MPI/DP interface.

### Caution

Before plugging in the cables, the static charge on your body, the unit, and the cables must be equalized. You can do this by briefly touching the metal mounting plate for the interfaces on the rear panel.

\*) Electrical isolation in the safety extra-low voltage circuit (SELV circuit).

### Connecting

Via the MPI/DP interface, you can connect your programming devices to

- MPI networks (S7-200, S7-300, and S7-400) or
- PROFIBUS DP networks (DP components).

### MPI/PROFIBUS DP Network

Up to 32 devices (PC, PG, or AS) can be connected to the MPI/DP interface to form a network segment. The physical connection to the MPI/PROFIBUS DP network is via a floating RS485 interface which is a component of the PG basic module.

Several MPI/PROFIBUS DP network segments can be connected via repeaters. The complete MPI/PROFIBUS DP network can comprise up to 127 stations. Data transmission rates from 9.6 Kbps to 12 Mbps are possible in the PROFIBUS-DP MPI network.

## 3.13 Networking the Field PG with Other Stations on PROFIBUS

### **Networking the SIMATIC Field PG on PROFIBUS**

PROFIBUS is an open and robust bus system for industrial use. It can be used to configure networks with up to 32 stations per segment. PROFIBUS-DP supports data-transfer rates from 9.6 Kbaud to 12 Mbaud.

### **How the Network Functions**

The network operates on the "Master-Slave Principle with Token Passing" (complying with DIN19245, PROFIBUS). It distinguishes between active and passive stations. An active station receives the token and passes it on to the next station within a specified time.

### **Hardware Requirements**

Using the following components, for example, you can connect or network the SIMATIC Field PG with PROFIBUS:

- RS 485 MPI/DP interface adapter, integrated
- Shielded, twisted pair (bus cable or connecting cable to network).

### 3.14 Ethernet (RJ45 Ethernet Interface)

### Networking Field PG via RJ45 Ethernet Interface

The RJ45 Ethernet interface is a Twisted-Pair (TP) Interface for data transfer rates of 10/100 Mbaud. This on-board interface is compatible with Intel pro/100+ PCI Adapters.

The Plug & Play interface is automatically recognized in Windows. Protocols are configured in the Windows system control.

### **Notice**

A Class 5 Ethernet cable is required for operation with 100 Mbaud.

**SIMATIC Field PG Expansions** 

4

### **What Does This Chapter Contain?**

This chapter shows you how to expand your SIMATIC Field PG with additional expansion memory submodules to increase its performance. Please note the included comments on safety.

### **Chapter Overview**

| Section | Description                            | Page |
|---------|----------------------------------------|------|
| 4.1     | Installing Memory Expansion Submodules | 4-2  |
| 4.2     | Processor Upgrade                      | 4-4  |
| 4.3     | Replacing Backup Battery               | 4-4  |

### 4.1 Installing Memory Expansion Submodules

### **Standard Memory**

The motherboard has 2 slots for 144 pin SO DIMM memory submodules. This allows you to expand the memory capacity of your SIMATIC Field PG to a maximum of 512 Mbytes.

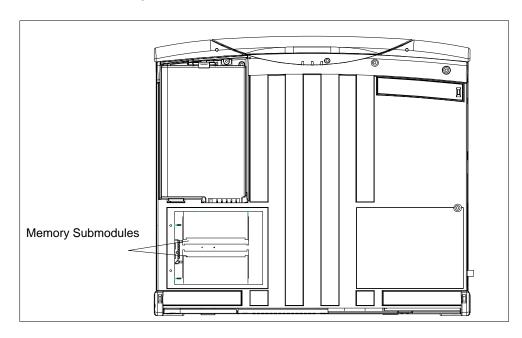

Fig. 4-1 Positions of the SO DIMM Memory Submodules

You can install submodules of different capacity. Only one module must be installed. Refer to the catalog for the ordering data for suitable modules.

| Memory     |           | Modules    |            |
|------------|-----------|------------|------------|
|            | 64 Mbytes | 128 Mbytes | 256 Mbytes |
| 64 Mbytes  | 1         | _          | _          |
| 128 Mbytes | 2         | _          | _          |
| 128 Mbytes | _         | 1          | _          |
| 192 Mbytes | 1         | 1          | _          |
| 256 Mbytes | _         | 2          | _          |
| 256 Mbytes | _         | _          | 1          |
| 384 Mbytes | _         | 1          | 1          |
| 512 Mbytes | _         | _          | 2          |

#### Caution

The electronic components of the printed circuit boards are highly sensitive to electrostatic discharge. Certain precautionary measures are therefore necessary when handling such components. These measures are explained in the guidelines for handling electrostatically-sensitive devices in Appendix A.

### Installing memory submodules

To plug in expansion submodules, proceed as follows:

1. Switch off the device.

#### Caution

Do not install a memory module while the PG is switched on. You might damage the PG as well as the memory module.

- 2. Disconnect all cables on the device.
- 3. Close the display unit.
- 4. Place the Field PG onto a soft mat with the display unit facing down.
- 5. Remove the four retaining screws of the cover above the memory expansion slot.
- 6. Remove the cover.
- 7. Plug the module into the slot. Note the recess (reversal protection) on the plug side of the SO DIMM module.
- 8. Push the module down by applying light pressure until it locks into place.
- 9. Replace the cover and secure it with the four screws.

#### Caution

Make sure that the modules are seated securely in the slots, otherwise they can drop out and be damaged.

The memory configuration is detected automatically. When you switch on the unit, the distribution of "System and Extended Memory" is displayed on-screen.

### 4.2 Processor Upgrade

You can boost the performance of your SIMATIC Field PG with a processor upgrade. Consult your local dealer or service partner.

#### **Notice**

If an upgrade is implemented, for example to a processor with a different frequency, it may be important to also upgrade the BIOS.

You must only install components approved by Siemens.

### 4.3 Replacing Backup Battery

The Field PG has a backup battery which powers the hardware clock after the device has been switched off.

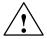

### Warning

Danger of explosion when replacing the battery improperly. Only replace with the same type.

The backup battery can be ordered from Siemens as a spare part (order number: A5E00047601).

Old lithium batteries should be given back to the manufacturer, recycled or disposed of as hazardous waste.

If you have any questions, please consult your local dealer or service partner.

**Configuring the SIMATIC Field PG** 

### **What Does This Chapter Contain?**

In this chapter, you will learn how to configure your programming device. You need to do this if you change your system by adding, removing, or exchanging expansion modules and memory expansions, or by replacing a system module.

### **Chapter Overview**

| Section | Description                                  | Page |
|---------|----------------------------------------------|------|
| 5.1     | Changing the Device Configuration with SETUP | 5-2  |
| 5.2     | The Main Menu                                | 5-5  |
| 5.3     | The Advanced Menu                            | 5-14 |
| 5.4     | The Security Menu                            | 5-16 |
| 5.5     | The Power Menu                               | 5-17 |
| 5.6     | The Boot Menu                                | 5-19 |
| 5.7     | The Version Menu                             | 5-21 |
| 5.8     | The Exit Menu                                | 5-22 |

### 5.1 Changing the Device Configuration with SETUP

### **Changing the Device Configuration**

Your PG configuration is set for working with the software supplied with the unit. You should only change the preset values if you have modified your Field PG in any way or if a fault occurs when the unit is powered up.

### **SETUP-Program**

The SETUP program is in the ROM-BIOS. Information about the system configuration is stored in the battery-buffered RAM of the SIMATIC Field PG.

You can use SETUP to set the hardware configuration (for example, hard disk type) and define the system characteristics. You can also use SETUP to set the time of day and date.

### **Incorrect SETUP Data**

If incorrect SETUP data are detected when you boot the system, the BIOS prompts you to:

- Start SETUP by pressing F2 or
- Continue booting by pressing F1.

### **Starting SETUP**

On completion of the startup test, the BIOS gives you the opportunity of starting the SETUP program by displaying the following screen prompt:

```
PRESS < F2 > to enter SETUP
```

To start SETUP, proceed as follows:

- 1. Reset your PG (warm or cold restart).
- 2. Press the **F2** key as long as the BIOS prompt appears on the screen.

#### **SETUP Menus**

The various menus and submenus are listed on the following pages. You can get all the information you need for the SETUP entry selected from the "Item Specific Help" part of the relevant menu.

### Screen Display Following Power On

With the standard setting of your PG, the screen displays after power-on, for example:

```
PhoenixBIOS 4.0 Release 6.0 -A5E0001xxxx-ES00x
Copyright 1985-2000 Phoenix Technologies Ltd.
All Rights Reserved
SIEMENS Field PG
CPU = Intel(R) Mobile Pentium(R)III processor 700MHz
640K System RAM Passed
61M Extended RAM Passed
256K Cache SRAM Passed
System BIOS shadowed
Video BIOS shadowed
UMB upper limit segment address: xxxx
Mouse initialized
Fixed Disk 0: FUJITSU MHK2060AT
ATAPI Removable Drive: LS-120 S200
                                                UHD Floppy
                                     02
ATAPI CD-ROM: TOSHIBA CD-ROM XM-1902B
Press <F2> to enter SETUP
```

### **Notice**

All information on on-screen displays and menu displays are samples. Deviations to this example are possible.

Press the F2 key while the above display is shown, to select the ROM-based BIOS setup program. In this program, you can set a number of system functions and hardware configurations of your programming device.

The standard settings are effective on delivery. You can change these settings using the BIOS setup. The modified settings become effective when you have saved them and terminated the BIOS setup.

PhoenixBIOS Setup Utility Header Version Main Power Advanced Security Boot Exit Menu bar Item Specific Help [ <mark>15</mark>:35:32 ] [ 09/05/2000 ] System Date: <Tab>, <Shift-Tab>, or [Disabled] Diskette A: <Enter> selects field. [10056MB] **Primary Master** Example: Primary Slave Secondary Master [None] [ATAPI Removable] Hour/Minute/Second/ Secondary Slave [CD-ROM] Month/Day/Year Selectable Memory Cache: [Write Back] submenu **Boot Options Keyboard Features** Hardware Options 640 KB System Memory: Help Window **Extended Memory:** 128511 KB Operating keys Setup Defaults Save and Exit F1 ESC Change Values
Select ▶ Sub-Menu

The following screen form appears when you start the BIOS setup:

Fig. 5-1 Main SETUP Menu (sample)

### **Menu Structure**

The screen is divided into four sections. In the top section, you can select the menu screens [Main], [Advanced], [Security], [Power], [Boot Sequence], [Version], [Exit]. In the left of the center section you can select various settings or submenus. Brief help texts appear on the right for the currently selected menu entry. The bottom section contains information for operator inputs.

You can move between the menu screens using the cursor keys  $[\leftarrow]$  and  $[\rightarrow]$ .

| Menu     | Meaning                                                   |
|----------|-----------------------------------------------------------|
| Main     | System functions are set here                             |
| Advanced | An extended system configuration can be set here          |
| Security | Security functions are set here, for example a password   |
| Power    | Power functions can be selected here                      |
| Boot     | The boot priorities are defined here                      |
| Version  | Information about the programming device's release status |
| Exit     | Used for terminating and saving                           |

### 5.2 The Main Menu

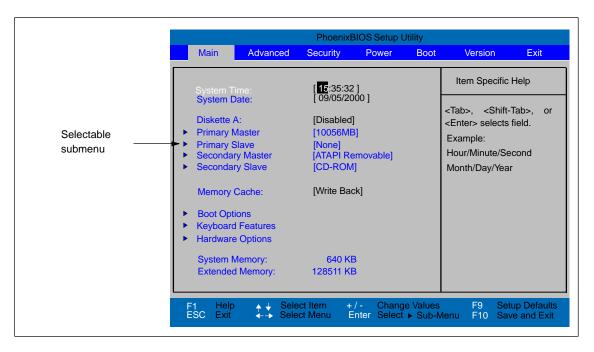

Fig. 5-2 Main SETUP Menu

### Settings in the Main Menu

In the **Main** menu, you can move upwards and downwards using the cursor keys  $[\uparrow]$  and  $[\downarrow]$  to select the following system parameters:

| Field                | Meaning                                                                 |
|----------------------|-------------------------------------------------------------------------|
| System Time          | For viewing and setting the current time                                |
| System Date          | For viewing and setting the current date                                |
| Diskette A           | Type of built-in floppy disk drive                                      |
| Memory Cache         | For setting the cache options                                           |
| By submenus          |                                                                         |
| Primary Master       | Type of built-in drives                                                 |
| Secondary Master     | Type of built-in drives                                                 |
| Boot Options         | For setting boot options                                                |
| Keyboard<br>Features | For setting keyboard-interface options (e. g. NUM Lock, Typematic Rate) |
| Hardware Options     | For setting PG hardware options                                         |

### System Time und System Date

System Time and System Date indicate the current values. Once you have selected the appropriate option, you can use the [+] and [-] keys to modify the time setting

Hour:Minute:Second

and the date

Month/Day/Year.

You can move between the entries in the date and time options (for example, from hour to minute) using the tabulator key.

### Diskette A

The type of disk drive built-in to the PG is set here. The following entries are possible:

| [Disabled]        | If a floppy drive or an LS120 drive does not exist (default)           |
|-------------------|------------------------------------------------------------------------|
| [1.44 MB, 3 1/2"] | Setting for an integrated floppy drive A: for 3 1/2 inch/1.44 MB disks |

### Primary Master Primary Slave Secondary Master / Secondary Slave

When you select such a menu field via Enter key the following submenu is opened:

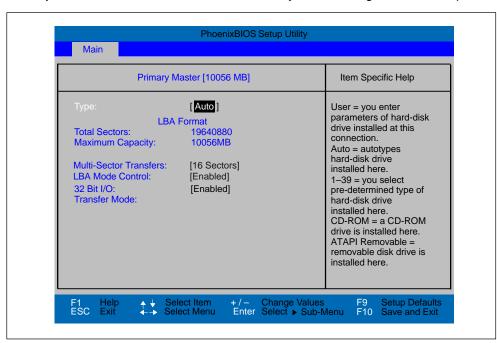

Fig. 5-3 Primary Master

## "Type" Field

The parameters you can select here are usually stored on the IDE drive. The 'Auto' setting in the 'Type' field means that these values are automatically read from the drive and written into memory .

If Type is selected for a drive that cannot be detected, a timer times out in approximately 1 minute and the entries remain unchanged. You should always check that the interfaces for which you select 'Auto' are in fact connected to drives.

Select "User" if you want to define the hard-disk type yourself, in which case remember that you also have to set the other fields, including Cylinder, Heads, Sectors/Track and WritePrecomp, to the correct values for the type of hard disk in question.

#### "Multi-Sector Transfer" Field

The entry in the Multi-Sector Transfer field defines the number of sectors transferred per interrupt. The value depends on the drive and should be set only by setting the *Type* field to *Auto*.

```
Disabled
2,4,8,16 sectors
```

#### "LBA Mode Control" field

If the LBA Mode Control field (enabled, disabled) is set to 'Enabled', the system supports hard disks with capacities greater than 528 Mbytes. The value depends on the drive and should be set only by setting the *Type* field to *Auto*.

#### "32 Bit I/O" Field

The setting in the 32 Bit I/O field defines the mode of access for the drive

```
Disabled 16-Bit access
Enabled 32-Bit access (default)
```

#### "Transfer Mode" Field

The settings in these fields define the interface's data-transfer rate. The value depends on the drive and should be set only by setting the *Type* field to *Auto*.

Hit ESC to exit the submenu.

#### "Memory Cache" Field

The following pop-up menu appears when you select the option "Memory cache" in the main menu:

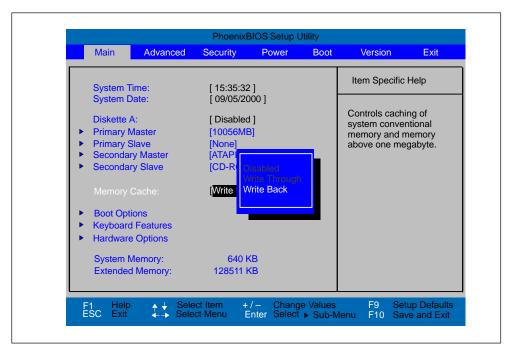

Fig. 5-4 "Memory Cache" Menu

A cache is a fast memory buffer between the CPU and main memory (DRAM). Recurrent memory access operations are executed in the fast cache, instead of main memory, if the function is enabled. In rare instances involving some hardware and software combinations, it may be necessary to disable the cache because the program runtimes or waits are too short on account of the fast cache.

| [Disabled]      | Cache is disabled                                                                                       |
|-----------------|----------------------------------------------------------------------------------------------------|
| [Write Through] | Write access is not concluded until the entry has been made in main memory                              |
| [Write Back]    | Write access is concluded immediately, the entry in main memory takes place in the background (default) |

# **Option "Boot Options"**

The following submenu appears when you select the option "Boot Options" in the main menu:

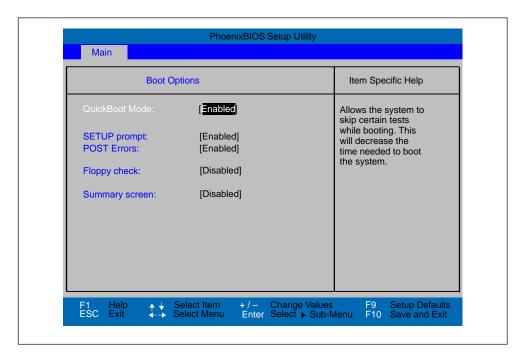

Fig. 5-5 "Boot Options" Submenu

| Quick Boot<br>Mode | Some hardware tests are skipped to speed up the boot procedure.                                                                                                    |
|--------------------|----------------------------------------------------------------------------------------------------|
| SETUP prompt       | The message <i>PRESS <f2> to enter Setup</f2></i> appears at the bottom of the screen during the system run-up phase.                                                                        |
| POST Errors        | The boot process is stopped if an error is detected; you must press F1 to confirm. Enter "Disabled" to avoid the necessity of acknowledging errors, for example if no keyboard is connected. |
| Floppy check       | The floppy head is stepped inward and then back to its original position during the system run-up phase. This test is useful because it reinitializes the drive.                             |
| Summary screen     | The most important system parameters are displayed when the system run-up phase completes.                                                                                                   |

'Enabled' means that the feature is active. 'Disabled' means that the feature is inactive.

#### Example of a Summary screen:

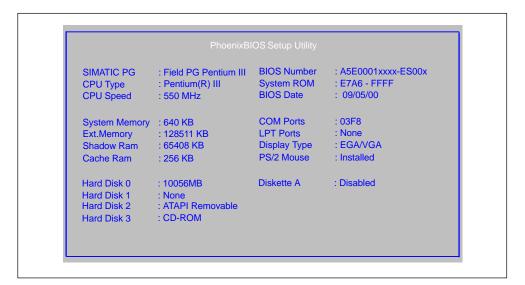

Fig. 5-6 Summary Screen

The Summary screen appears when the system run-up phase completes.

## Option "Keyboard Features"

The following submenu appears when you select the "Keyboard Features" field in the main menu:

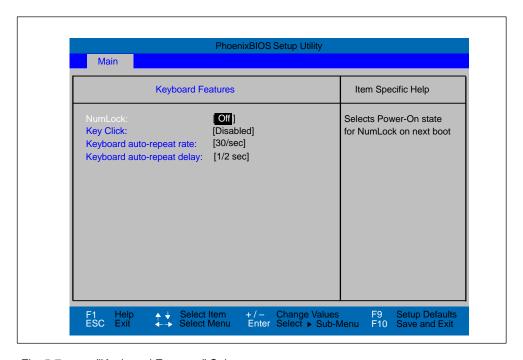

Fig. 5-7 "Keyboard Features" Submenu

| Numlock                    | Switches Numlock on or off following power on |
|----------------------------|-----------------------------------------------|
| Key Click                  | A keystroke can be heard                      |
| Keyboard auto-repeat rate  | Increase of the automatic keyboard rate       |
| Keyboard auto-repeat delay | On-delay of automatic keyboard repeat         |

## "Hardware Options" Field

The following submenu appears when you select the "Hardware Options" field in the main menu:

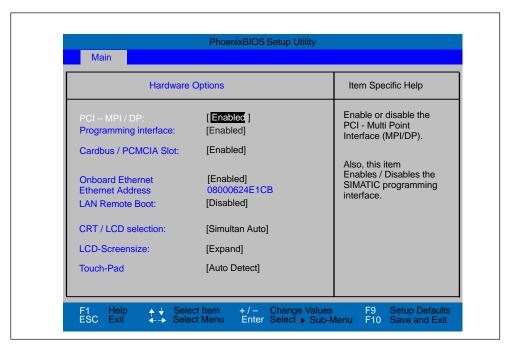

Fig. 5-8 "Hardware Options" Submenu

The parameters of the interfaces present on the basic module are set here.

| Entry                    | Meaning                                                                                                    |                                                           |
|--------------------------|----------------------------------------------------------------------------------------------------|-----------------------------------------------------------|
| PCI - MPI / DP           | Enables the CP5611 compatible MPI/DP interface.                                                                  |                                                           |
| Programming interface    | Displays enable or disable status of the SIMATIC Memory Card Interface. Enable follows the enable of PCI-MPI/DP. |                                                           |
| Cardbus / PCMCIA<br>Slot | [Disabled]                                                                                                    | Enable Cardbus / PCMCIA-interface deactivated.            |
|                          | [Enabled]                                                                                                    | Resources are managed by BIOS PCI Plug & Play mechanisms. |

| Entry               | Meaning                                                                                              |                                                                                                    |  |
|---------------------|----------------------------------------------------------------------------------------------------|----------------------------------------------------------------------------------------------------|--|
| Onboard Ethernet    | Enable the on-board Ethernet interface. Resources are managed by the BIOS PCI Plug & Play mechanism. |                                                                                                    |  |
|                     | Etl                                                                                                  | nernet inactive.<br>nernet interface hardware is switched off.<br>e operating system can not operate the interface                                                                                                    |  |
|                     | Su<br>an<br>If r<br>the<br>tim<br>fro<br>40<br>No                                                    | nernet active.  absequent plugging of the network cable d its operation possible at any time (Hot-Plug). The cable is plugged on system start be device checks during the boot sequence, for a ne of approx. 30 seconds, and when recovering m suspend mode, for a time of approx.  Seconds, for an existing Ethernet connection.  Sticeable delays do not occur as long as an tive network connection does not exist. |  |
| LAN Remote Boot     | [Enabled] [Disa                                                                                      | bled] Switch on/off Oprom scan to activate remote boot via the onboard Ethernet.                                                                                                    |  |
| CRT / LCD selection | [LCD only]                                                                                           | All data is output only to the internal LCD, the 15-way VGA port is disabled For maximum resolution the display signals are output only to the 15-way VGA port; the LCD interface of the VGA controller is disabled.                                                                                                    |  |
|                     | [Simultan. Auto]                                                                                     | Choose Simultan. Auto if sometimes a CRT is connected, CRT will only be active if connected.                                                                                                    |  |
|                     | [Simultan. Force                                                                                     | d CRT] Both display interfaces are enabled and operate simultaneously. Note, however, that the LCD does not support all resolutions.                                                                                                    |  |
| LCD Screensize      | [Normal]                                                                                             | The display window in Text and Graphic modes is not expanded to full screen size.                                                                                                    |  |
|                     | [Expand]                                                                                             | The Graphic and Text modes are expanded to full screen size.                                                                                                    |  |
| Touchpad            | [Enabled]                                                                                            | The Touchpad is switched on.                                                                                                    |  |
|                     | [Disabled]                                                                                           | The Touchpad is switched off                                                                                                    |  |
|                     | [Auto Detect]                                                                                        | The Touchpad is automatically detected.                                                                                                    |  |
|                     | Note:                                                                                                | All modifications of this interface are not active until a restart of the PG.                                                                                                    |  |
| Sound               | Enabling/disabling the soundchips of the basic module.                                               |                                                                                                    |  |

# 5.3 The Advanced Menu

#### **Menu Structure**

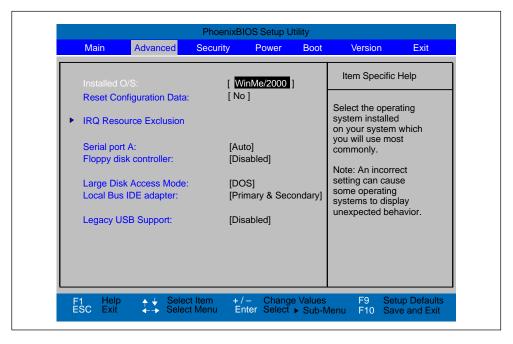

Fig. 5-9 "Advanced" Menu

## **Settings in the Advanced Menu**

| Installed O/S               | Plug & play means that all modules are automatically detected and installed, providing they support the Plug&Play functionality.  [other] BIOS handles the entire Plug&Play capability, default configuration |                                                                                                    |
|-----------------------------|----------------------------------------------------------------------------------------------------|----------------------------------------------------------------------------------------------------|
|                             |                                                                                                    |                                                                                                    |
|                             | [WinME]                                                                                                    | The operating system handles part of the Plug& Play functions                                                                                                    |
|                             | [WinME/2                                                                                                    | 000]                                                                                                    |
|                             | -                                                                                                    | The operating system handles a part of the Plug&Play functions                                                                                                    |
| Reset Configuration<br>Data | [Yes]                                                                                                    | All installations under Plug&Play are deleted and reconfiguration is triggered the next time the system boots. The entry is then reset to [No]. System components that do not support Plug&Play have to be entered manually. |
|                             | [No]                                                                                                    | The Plug&Play system components are initialized after the next system start.                                                                                                    |
| Serial port A               | Configure                                                                                                    | Serial Port A with the options:                                                                                                    |
|                             | [Disabled] No configuaration                                                                                                    |                                                                                                    |
|                             | [Enabled]                                                                                                    | User configuration                                                                                                    |
|                             | [Auto]                                                                                                    | BIOS or OS chooses confuguration.                                                                                                    |

| Floppy disk controller | Enabling or disabling the floppy controller of the basic module |                                                                                      |  |
|------------------------|-----------------------------------------------------------------|--------------------------------------------------------------------------------------|--|
| Large Disk Access      | [OTHER]                                                         | The tables are not adapted.                                                          |  |
| Mode                   | [DOS]                                                           | Drive letters are constructed according to Enhanced IDE compatible DOS drive access. |  |
| Local Bus IDE adapter  | [Disabled]                                                      | No local IDE adapter.                                                                |  |
|                        | [Primary]<br>[Secondary]                                        | One IDE adapter for max. two drives.                                                 |  |
|                        | [Primary & Secondary]                                           | Two IDE adapters for max. four drives.                                               |  |
| Legacy USB Support     | [Disabled]<br>[Enabled]                                         | Disables the support for Legacy USB<br>Enables support for Legacy USB                |  |

The resources used by an interface are released when you disable the interface in question.

#### **Submenu IRQ Resource Exclusion**

The I/O addresses and interrupts are default settings and recommended respectively.

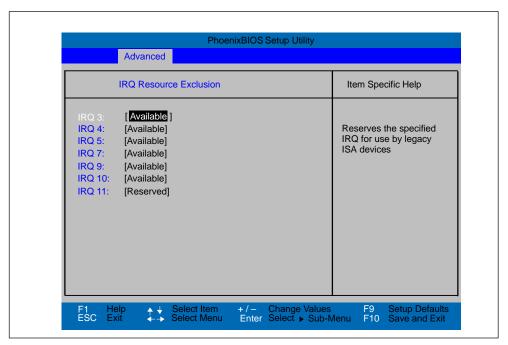

Fig. 5-10 "IRQ Resource Exclusion" Submenu

| IRQ | Available | IRQ can be assigned by the BIOS Plug&Play mechanism to Plug and Play modules or to basic board functions.       |
|-----|-----------|----------------------------------------------------------------------------------------------------|
|     | Reserved  | Must only be set if the respective interrupt is not to be specifically assigned to a Plug & Play PCMCIA module. |

# 5.4 The Security Menu

You can only edit the fields enclosed in square brackets. Two passwords are assigned to protect your programming device from unauthorized use. You can use the supervisor password to prevent use of diskettes for the normal user and to limit use of the hard disk.

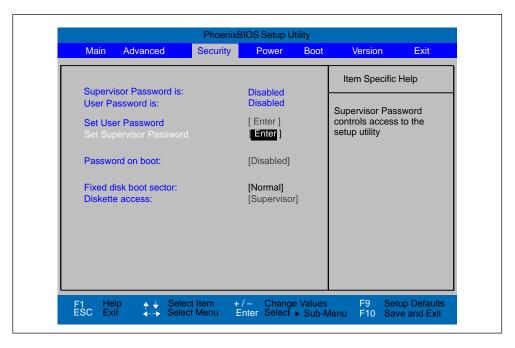

Fig. 5-11 "Security" Menu

|                         | I                                                                                                    |                                                                                                |  |
|-------------------------|----------------------------------------------------------------------------------------------------|------------------------------------------------------------------------------------------------|--|
| Set Supervisor Password | This field opens the dialog box for entering a password. Once it has been entered, the supervisor password can be changed or deleted by pressing "Return" and thus deactivated.     |                                                                                                |  |
| Set User Password       | This field opens the dialog box for entering a password. Once it has been entered correctly, the user password can be changed or deleted by pressing "Return" and thus deactivated. |                                                                                                |  |
| Password on boot        | [Disabled] No password required for system boot.                                                                                                    |                                                                                                |  |
|                         | [Enabled]                                                                                                    | Supervisor or user password must be entered for system boot.                                   |  |
| Fixed disk boot sector  | Normal                                                                                                    | All types of hard-disk access are permitted.                                                   |  |
|                         | protected                                                                                                    | No operating system can be installed. This is a way of protecting against boot viruses.        |  |
| Diskette access         | This mode of protection is not active unless "Password on boot " is set to [enabled].                                                                                               |                                                                                                |  |
|                         | Supervisor                                                                                                    | Diskette access is not possible unless the supervisor password was entered during system boot. |  |
|                         | User                                                                                                    | Diskette access is not possible unless the user password was entered during system boot.       |  |

# 5.5 The Power Menu

This menu has the following structure:

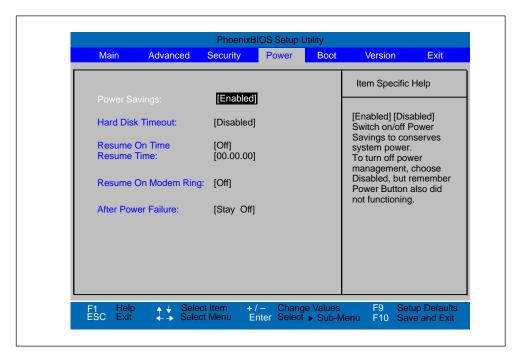

Fig. 5-12 "Power" Menu

The Power menu offers a number of power-saver modes for environmentally friendly computing:

| Power Savings | [Disabled] No power-saving functions                                                                                                    |                                                           |
|---------------|----------------------------------------------------------------------------------------------------|-----------------------------------------------------------|
|               | [Customize, Maximum Power Savings, Maximun                                                                                                    | n Performance]                                            |
|               | User-selectable and preset progression for maximum and minimum You can set the parameters Timeouts and Fixed Disk Tir automatically to their default | power saving.<br>for Standby/Suspend<br>neout or they set |

Major components are shut down in suspend mode. The information needed for reactivating the programming device is buffered.

| Hard Disk Timeout | [Disabled]            | The hard disk does not shut down.                                                                                                    |
|-------------------|-----------------------|----------------------------------------------------------------------------------------------------|
|                   | [10, 15, 30, 45]      | Seconds or                                                                                                    |
|                   | [1, 2, 4, 6, 8, 10, 1 | 5] Minutes after the last hard disk access  The next time it is accessed, the hard disk starts spinning again after a brief delay.         |
| Resume On Time    | [On]                  | If this function is enabled the programming device is automatically switched on at the preset time. 'Off' means this function is disabled. |

| Resume Time             |              | Time for automatic restart                                                            |
|-------------------------|--------------|---------------------------------------------------------------------------------------|
| Resume On Modem<br>Ring |              | Enabled wakes the system up when an incoming call is detected on your modem.          |
| After Power Failure     | [Stay Off]   | After power failure the device is not switched on automatically.                      |
|                         | [Last State] | Provided it was switched on prior to a power failure, the device is switched on again |
|                         | [Power On]   | Restores the previous power state before loss occured.                                |

## 5.6 The Boot Menu

This menu allows you to set the priority of boot devices.

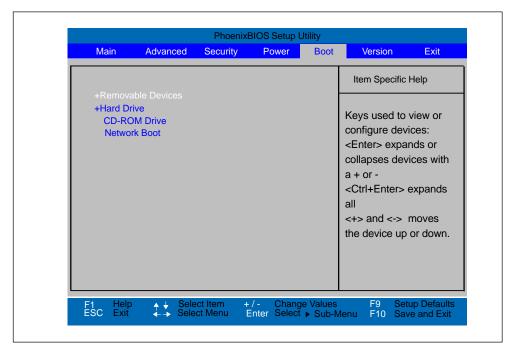

Fig. 5-13 The "Boot" Menu

This menu lists the boot devices in groups. The group with the highest priority is at the top. The procedure for changing the sequence is as follows:

Use the  $\uparrow\downarrow$  keys to select a group and the + or - keys to move the group to its new position in the sequence.

#### Note

During booting the boot drive can be selected with the ESC key.

Groups marked + can contain more than one device. When you select a group marked in this way, hit Enter to view the list of devices in the group. See the figure below for an illustration:

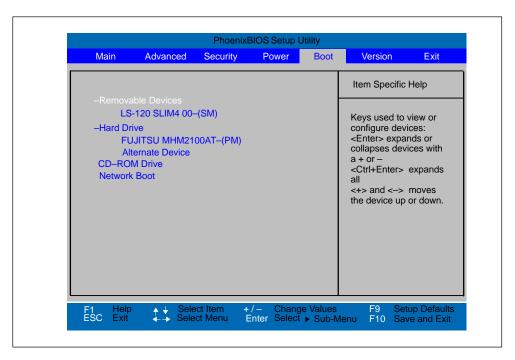

Fig. 5-14 The "Boot" Menu

This screen shows all possible boot devices; within a given group the highest priority device is always listed first. Here again, you can change the sequence as described above.

If a boot device is not available, the next device in the sequence is automatically checked to ascertain whether or not it is bootable.

## 5.7 The Version Menu

This menu contains the information you will have to quote when you send us technical questions about your system.

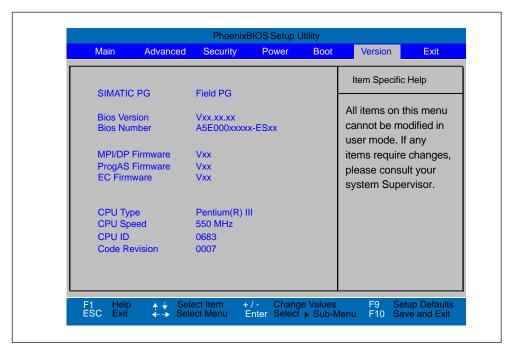

Fig. 5-15 The "Version" Menu

# 5.8 The Exit Menu

The setup program is always terminated using this menu.

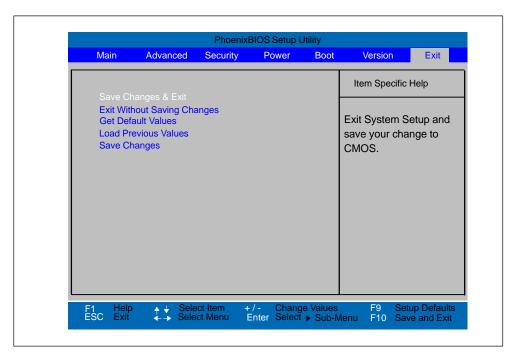

Fig. 5-16 The "Exit" Menu

| Save Changes & Exit    | All changes are saved; a system restart is carried out with the new parameters.         |
|------------------------|-----------------------------------------------------------------------------------------|
| Discard Changes & Exit | All changes are rejected; a system restart is carried out with the previous parameters. |
| Get Default Values     | All parameters are set to safe values.                                                  |
| Load Previous Values   | The last saved values are reloaded.                                                     |
| Save Changes           | Save all Setup settings.                                                                |

**Error Diagnostics** 

# 6

## **What Does This Chapter Contain?**

This chapter will help you to locate, identify, and in some cases eliminate simple errors and faults.

| Error/Fault                                                       | Remedy                                                                                                    |  |  |  |
|-------------------------------------------------------------------|----------------------------------------------------------------------------------------------------|--|--|--|
| Device LED does not light up                                      |                                                                                                    |  |  |  |
| PG is switched off                                                | Press the Power Button                                                                                                    |  |  |  |
| Power supply not properly connected                               | <ul> <li>Check the power supply, power cable, and power plug</li> </ul>                                                                                                 |  |  |  |
| Battery run down or not installed                                 | Charge or install the battery                                                                                                    |  |  |  |
| External monitor remains dark                                     |                                                                                                    |  |  |  |
| LCD enabled is entered in SETUP                                   | Enter CRT enabled or SIMULTANEOUS in SETUP                                                                                                    |  |  |  |
| Message on the Display :"Invalid configuration run Setup utility" | n information Press the F1 key for continue, F2 to                                                                                                    |  |  |  |
| Configuration data not correct                                    | Hit the "F2" key, check the configuration data in the<br>SETUP program, if necessary adapt the default<br>values, check the error messages in the first SE-<br>TUP menu |  |  |  |
| Message on the Display "No boot device avai                       | lable" NTLDR not found, check boot data carrier                                                                                                    |  |  |  |
| No bootable disk in drive A:                                      | Replace the disk with a boot disk                                                                                                    |  |  |  |
| Wrong hard disk type entered in SETUP                             | Use the "Autodetect Fixed Disk" function                                                                                                    |  |  |  |
| Message on the Display : "Keyboard stuck key                      | y failure"                                                                                                    |  |  |  |
| A key became blocked during the self-test of<br>the keyboard      | Check the keyboard. Restart the system if need be.                                                                                                    |  |  |  |
| Every time a key is pressed, a beep is heard a                    | nd no characters are displayed                                                                                                    |  |  |  |
| Keyboard buffer overflow                                          | • <ctrl> <pause></pause></ctrl>                                                                                                    |  |  |  |
| <\> key does not exist                                            |                                                                                                    |  |  |  |
| Wrong keyboard driver                                             | German keyboard: <altgr> &lt;ß&gt;</altgr>                                                                                                    |  |  |  |
|                                                                   | <ul> <li>International keyboard : &lt;\&gt; key</li> </ul>                                                                                                    |  |  |  |
| After power on: error message: "Battery need                      | s calibration cycle"                                                                                                    |  |  |  |
| Battery is no longer calibrated                                   | Confirm error message with the "F1" key                                                                                                    |  |  |  |
|                                                                   | Run a teach-in cycle                                                                                                    |  |  |  |

SIMATIC Field PG Manual A5E00075760-04 Hardware Information

## **Chapter Overview**

| Section | Description      | Page |
|---------|------------------|------|
| 7.1     | System resources | 7-2  |
| 7.2     | Interface pinout | 7-3  |
| 7.3     | Cables           | 7-10 |

# 7.1 System Resources

All system resources (hardware address, memory configuration, IRQ, DMA channel) are assigned dynamically by the Windows OS, depending on the hardware configuration, drivers and connected peripheral devices. You can view the current configuration of system resources or possible conflicts with the following operating systems:

Windows Me

Start > Programs > Accessories > System Tools > System Information

Windows 2000

Start > Settings > Control Panel > Administrative Tools > Computer Management > System Information

# 7.2 Interface Pinout

#### DC-In

Jack for connecting the AC/DC adapter. Potentials:

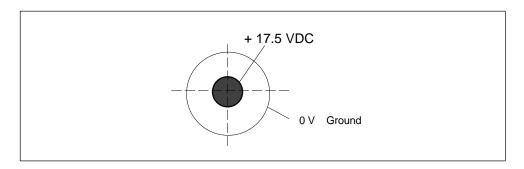

#### USB

Both interfaces are conceived for high-current USB (500mA). However, they cannot be used simultaneously as high-current interface.

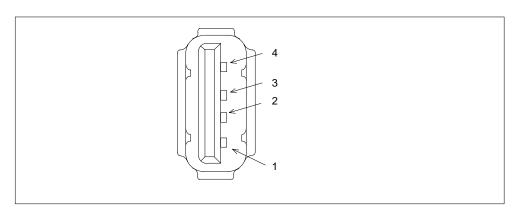

| Pin-No. | Designation | Description | Input / Output |
|---------|-------------|-------------|----------------|
| 1       | VCC         | +5V (fused) | Output         |
| 2       | - Data      | Data line   | Input / Output |
| 3       | + Data      | Data line   | Input / Output |
| 4       | GND         | Ground      | -              |

## VGA

15-pole socket for an external monitor. Pinout:

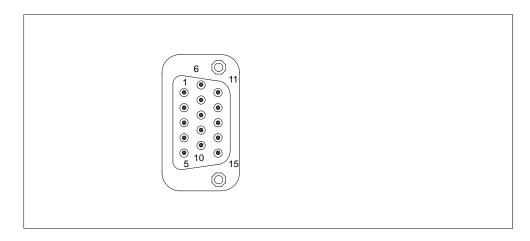

| Pin No. | Designation | Description                    | Input/Output   |
|---------|-------------|--------------------------------|----------------|
| 1       | R           | Red                            | Output         |
| 2       | G           | Green                          | Output         |
| 3       | В           | Blue                           | Output         |
| 4       | -           | Unassigned                     | -              |
| 5       | GND         | Ground                         | -              |
| 6       | GND         | Ground                         | -              |
| 7       | GND         | Ground                         | -              |
| 8       | GND         | Ground                         | -              |
| 9       | -           | Unassigned                     | -              |
| 10      | GND         | Ground                         | -              |
| 11      | -           | Unassigned                     | -              |
| 12      | DDC_DAT     | Display Data Channel Data      | Input / Output |
| 13      | EXT_H       | Horizontal synchronizing pulse | Output         |
| 14      | EXT_V       | Vertical synchronizing pulse   | Output         |
| 15      | DDC_CLK     | Display Data Channel Clock     | Input / Output |

## MPI/DP

#### Pinout of the MPI/DP socket:

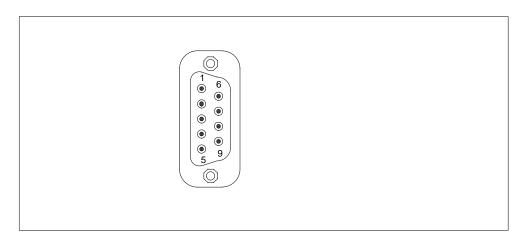

| Pin No. | Designation | Description                                                                                                    | Input/Output |
|---------|-------------|----------------------------------------------------------------------------------------------------|--------------|
| 1       | -           | Unassigned                                                                                                    | -            |
| 2       | -           | Unassigned                                                                                                    | -            |
| 3       | LTG_B       | Signal line B of MPI module                                                                                                    | Input/output |
| 4       | RTS_AS      | RTSAS, control signal for received data stream. The signal is "1" active when the directly connected programmable controller is sending.                               | Input        |
| 5       | M5EXT       | M5EXT return line (GND) of the 5 V power supply. The current load caused by an external user connected between P5EXT and M5EXT must not exceed the maximum of 90 mA.   | Output       |
| 6       | P5 EXT      | P5EXT power supply (+5 V) of the 5 V power supply. The current load caused by an external user connected between P5EXT and M5EXT must not exceed the maximum of 90 mA. | Output       |
| 7       | -           | Unassigned                                                                                                    | -            |
| 8       | LTG_A       | Signal line A of the MPI module                                                                                                    | Input/output |
| 9       | RTS_PG      | RTS output signal of the MPI module. The control signal is "1" when the programming device is sending.                                                                 | Output       |
| Screen  |             | on connector casing                                                                                                    |              |

#### **Ethernet**

#### Pinout of the Ethernet interface:

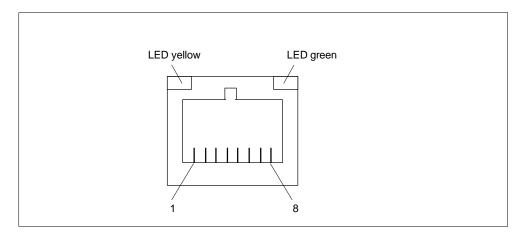

Fig. 7-1 Ethernet port

| Pin-No. | Designation | Description                 | Input / Output |
|---------|-------------|-----------------------------|----------------|
| 1       | TD+         | Transmitted data            | Output         |
| 2       | TD-         | Transmitted data            | Output         |
| 3       | RD+         | Received data               | Input          |
| 4, 5 *  | SYMR        | Internal 75 Ω output        | -              |
| 6       |             | Received data               | Input          |
| 7, 8 *  | SYMT        | Internal 75 $\Omega$ output | -              |
| S       |             | Shield                      | -              |
|         | LED yellow  | Connection                  | -              |
|         | LED green   | Activity                    | -              |

<sup>\*</sup> is not necessary for data transfer

#### Micro-In

Plug for external microphone. Pinout:

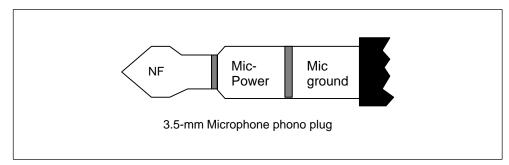

Fig. 7-2 Microphone

## Headphone

Plug for external headphones. Pinout:

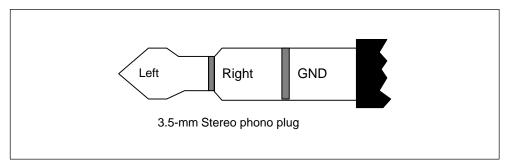

Fig. 7-3 Headphone

# COM1 (V.24/TTY)

Serial interface COM1 (AG/V.24/Modem). Pinout:

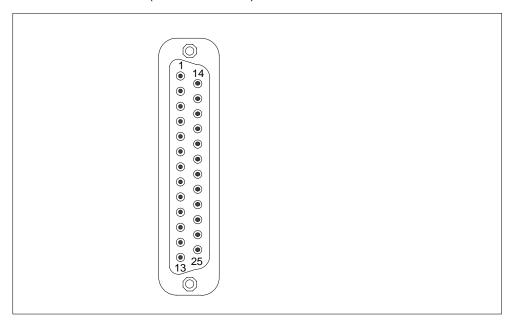

| Pin No. | Designation | Description                             | Input /Output |
|---------|-------------|-----------------------------------------|---------------|
| 1       | -           | Shield                                  | -             |
| 2       | TxD (D1)    | Serial transmit data                    | Output        |
| 3       | RxD (D2)    | Serial receive data                     | Input         |
| 4       | RTS (S2)    | Request to send                         | Output        |
| 5       | CTS (M2)    | Clear to send                           | Input         |
| 6       | DSR (M1)    | Data set ready                          | Input         |
| 7       | GND (E2)    | Functional ground (reference potential) | -             |
| 8       | DCD (M5)    | Data carrier detect                     | Input         |
| 9       | +TTY RxD    | TTY receive                             | Input         |
| 10 - 17 | -           | Unassigned                              | -             |
| 18      | +TTY TxD    | TTY send                                | Output        |
| 19      | +20mA       | Isolated current source                 | -             |
| 20      | DTR (S1)    | Data terminal ready                     | Output        |
| 21      | -TTY TxD    | TTY send                                | Output        |
| 22      | RI (M3)     | Incoming call                           | Input         |
| 23-25   | -           | Unassigned                              | -             |

## Gender Changer for COM1

Use the Gender Changer (25-pin / 9-pin) to convert your COM1/ V24 / PLC interface to a common 9-pole pin strip. Just plug the Gender Changer into the COM1 socket and secure it with the two hex head screws.

The V24 and TTY interfaces for COM1 can be alternately used.

## 7.3 Patch Cords

#### **SIMATIC S5 Patch Cord**

You can use the SIMATIC S5 cord set (not included in all delivered versions) to connect your SIMATIC Field PG to a SIMATIC S5 PLC. Please not the comments in Chapter 3.

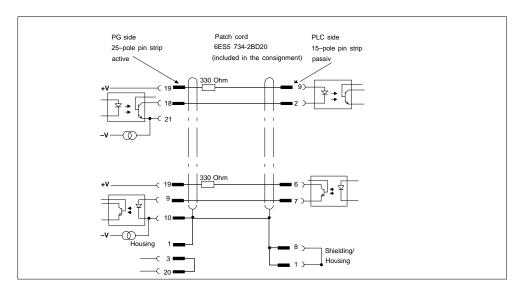

Fig. 7-4 SIMATIC S5 Standard Cord Set

#### MPI/DP Cord Set for SIMATIC S7

You can use the 6ES7901-0BF00-0AA0 cord set to connect your SIMATIC Field PG to a SIMATIC S7 PLC. Please not the comments in Chapter 3.

**Reinstallation of the Software** 

8

## What Does This Chapter Contain?

This chapter explains how to resinstall the software if the pre-installed software contains errors.

# **Chapter Overview**

| Section | Description                                  | Page |
|---------|----------------------------------------------|------|
| 8.1     | Cause / Remedy                               | 8-2  |
| 8.2     | Restoring the Hard Disk (Data Deleted)       | 8-3  |
| 8.3     | Installing the Operating System Windows Me   | 8-7  |
| 8.4     | Installing Drivers and Software              | 8-8  |
| 8.5     | Installing the Operating System Windows 2000 | 8-9  |
| 8.6     | Installing the Operating System Windows NT   | 8-12 |
| 8.7     | Installing the SIMATIC-Software              | 8-14 |

## 8.1 Cause / Remedy

In case of software errors, reinstall your software using the Recovery CD and the "Backup PG" CD.

To restore all directories and files that were copied to your hard disk at the first set up proceed as follows:

- 1. If it is possible to save your authorization proceed as described below.
- 2. If it is not possible to save your authorization please contact the customer support hotline (see Getting Started). They will provide you with the information necessary for your authorization.

Then proceed as described in Section 8.2.

#### **Saving Authorization on Diskettes**

Please proceed as follows:

- Insert authorization disk in drive A:
- · Click "Start" on the Windows task bar and
- Select Start > Simatic > AuthorsW > AuthorsW to open the authorization tool
  which will help you to save all authorizations on your authorization disk.

# 8.2 Restoring the Hard Disk (Data Deleted)

#### 8.2.1 Creating Partitions under Windows Me

After installing a new hard disk it is necessary to create partitions with the program "FDisk" when the partitions have errors or need to be changed.

#### Caution

By deleting or creating partitions or logical DOS-hard drives all saved data is lost on the hard disk. All drives on the hard disk will be erased.

The hard disk is delivered with the following installed (only for versions delivered with Windows Me):

- a FAT32 PRI DOS partition with 6100 MB,
- a FAT32 EXT DOS partition.

To restore the partitions to their original condition, please do the following:

## **Primary Partition**

- To boot from the Recovery CD, hit the ESC key when the BIOS message Press <F2> to enter Setup
  - appears on-screen. After initialization a boot menu opens in which you can select the boot options.
- 2. Select "ATAPI CD-ROM Drive".
- 3. When "Microsoft Windows 98 Startup Menu" is displayed, select "2. Boot for FDISK, FORMAT or Windows Me Setup".
- 4. Start the Microsoft Windows Me hard disk configuration program with "A:\>FDisk".
  - In the dialog box, select "Yes" in "Activate Support (Y/N)...? [Y]" to enable large disk support for FAT32 partitions.
- 5. Create a primary DOS partition with at least 4090 MB. For FAT32 partitions, enter [N] for "No" for the question "Do you want to use the maximum memory size available for the primary DOS partition and do you want to activate this partition?" and set the partition size, for example, to 6100 MB.

#### **Creating an Extended Partition**

In order to create an extended partition, you have to first boot from the Recovery CD as described in steps 1 to 3 above.

Using "A:\>FDisk" start the Microsoft Windows Me hard disk configuration program.

Select the dialog box for large disk support. "Do you wish to enable large disk support (Y/N)...? [Y] for Yes.

Create an extended DOS partition for the rest of the disk space.

## 8.2.2 Creating Partitions under Windows 2000

After installing a new hard disk it is necessary to create partitions if the partitions contain errors or need to be changed.

#### Caution

All stored data is lost when you delete or create partitions. The hard disk partitions will be erased.

The hard disk is partitioned on delivery as follows (only for versions delivered with Windows):

- one partition with the FAT32 file system with at least 6100 Mbytes,
- one partition with the NTFS file system.

To restore the partition to its delivery state, proceed as follows:

#### **Primary Partition, FAT32 File System**

- 1. Boot from the Recovery CD and press ESC when the BIOS message Press <F2> to enter Setup appears. After initialization, select the boot options in the boot menu.
- 2. Select "ATAPI CD-ROM Drive".
- 3. Select "2. Boot for FDISK, FORMAT or Windows 98 Setup" in the "Microsoft Windows Startup Menu" screen form.
- 4. Start the Microsoft Windows hard disk configuration program with "A:\>FDisk". In the screen form select "Do you wish to enable large disk support (Y/N)...?

  [Y]" for Yes to support data media with large memory capacity.
- 5. Create a primary DOS partition with 4090 MB. Enter [N] for "No" for the question "Do you want to use the maximum memory size available for the primary DOS partition and do you want to activate this partition?" and set the partition size to 6100 MB.

 To format the partition from the Recovery CD, as described above in steps 1 to 3, reboot and then format drive C: with the "Format" program. Enter: "A:\>Format C:" (A: is the CD-ROM drive).

## Creating an Extended FAT 32 Partition

In order to create an extended partition you have to boot from the Recovery CD as described above in steps 1 to 4.

Create an extended DOS partition for the rest of the disk space.

Under Windows 2000, the FAT 32 file system can be changed to a NTFS file system with the "Format" function.

## 8.2.3 Creating Partitions under Windows NT

After installing a new hard disk it is necessary to create partitions when they partitions have errors or need to be changed.

#### Caution

By deleting or creating partitions all saved data is lost on the hard disk. All drives on the hard disk will be erased.

The hard disk is delivered with the following installed (only for versions delivered with Windows NT):

- a partition of with the FAT16 file system with 2045 Mbytes,
- a partition of with the NTFS file system.

To restore the partitions to their original condition, please do the following:

## **Primary Partition**

- To boot from the Recovery CD proceed as follows: When the message Press <F2> to enter Setup appears on the screen press the ESC key. After initialization a boot menu to select the boot options is displayed.
- 2. Select "ATAPI CD-ROM Drive".
- 3. When "Microsoft Windows 98 Startup Menu" is displayed, select "2. Boot for FDISK, FORMAT or Windows NT Setup".
- 4. Start the Microsoft Windows 98 hard disk configuration program with "A:\>FDisk" (A is the CD-ROM drive). Select the dialog box for enable large disk support for installing a FAT16 partition "activate support (Y/N)...? [ N ] " for No.
- 5. Create a primary DOS-Partition of 2045 MB for a FAT 16 file system. Answer the question "Do you wish to use the maximum available size..." for a 2045 MB FAT16 partition with [Y] for Yes.
- 6. In order to continue with the next step "Create a Save to Disk Partition" the primary partition needs to be formatted.
  Use the Recovery CD to boot as described in steps 1 to 3 above and then format drive C: with the program "Format".
  Type: "A:\>Format C:".

The creation of NTFS partitions is done under the Windows NT setup program. Starting the Windows NT setup is described in chapter 8.6.

# 8.3 Installing the Operating System Windows Me

You should only follow these steps when you wish to upgrade from Windows 2000/NT to Windows Me or if you reinstall Windows Me.

The operating system can be reinstalled or restored using the "Recovery CD".

This CD contains encoded data which can only be transferred onto a SIEMENS SIMATIC programming device.

Data transfer is carried out with the OEMSETUP.EXE program on the CD-ROM or, after booting, from the CD-ROM with the Recovery function.

After transferring the required data to the hard disk, the operating system can be installed using the Windows Me setup program. The Windows Me setup can be started by entering:

HD:\>WIN9x\SETUP.EXE

(HD: drive on which the WINME folder was transferred to).

#### **Windows Me Installation Sequence**

If a Windows operating system is already installed or if the programming device has been started with a bootdisk, data transfer is executed using the program OEMSETUP.EXE. To do this, start the program OEMSETUP.EXE on the recovery CD and continue the sequence as of point 5.

If there is no operating system installed, then please do the following:

- 1. Insert the Recovery CD in the CD-ROM drive and switch on the PLC.
- 2. To boot from the Recovery CD proceed as follows: When the message Press <F2> to enter Setup
  - appears on the screen press the ESC key. After initialization a boot menu to select the boot options is displayed.
- 3. Select "ATAPI CD-ROM Drive".
- 4. When the "Microsoft Windows 98 Startup Menu" is displayed, select "1. Boot for CD-Recovery".
- 5. You have to confirm the "SIEMENS End User License Agreement" with the F8 function key. Pressing ESC allows you to decline the agreement and cancels the installation.
- 6. In the next screens you can select the components which are to be copied from the CD to the hard disk. Transfer of at least the folder "WIN9x" is necessary for the Windows Me installation or setup.
- 7. A selection of disk drives for the data transfer is next offered. The disk drive selected is not the installation drive for Windows. It is the drive on which the necessary installation files and extensions are saved. You need approximately 250 MB of additional memory for the Windows setup following the transfer. During a standard installation Windows Me is installed on drive C:. Therefore, please make sure when selecting a drive that there is enough available memory on drive C: after the data transfer.

8. You can start the Windows Me setup after the data transfer and after having confirmed the completion prompt via the program HD:\WIN9x\SETUP.EXE

(HD: drive on which the folder WIN9x was transferred to).

## 8.3.1 Installing Drivers under Windows Me

In order to add or change the device driver of any hardware component proceed as follows:

#### **Procedure**

- Open the dialog box "System Properties", Click "Start", point to "Settings", click "Control Panel", then double-click "System".
- Click the "Device Manager" tab, click on the plus sign next to the hardware type and then double-click on the selected hardware component.
- Click the "Driver" tab and then click "Update Driver", then follow the instructions that appear on your screen.
- The "Driver" tab may not be available for some devices. In this case try to change the driver by double-clicking on the desired hardware icon in the "Control panel".

# 8.4 Installing Drivers and Software

Installieren the drivers and software from the supplied CD "Backup PG". Proceed as follows:

- 1. Insert the CD
- 2. Acrobat Reader must be installed
- 3. Navigate through the driver list to ../Drivers/FieldPG.pdf
- 4. Install the desired driver according to the Driver List.

# 8.5 Installing the Operating System Windows 2000

Do not follow these instructions unless you want to upgrade from Windows Me/NT to Windows 2000 or if you want to reinstall.

The new installation or reinstallation of the operating system is accomplished with the Recovery CD.

This CD contains encoded files which can only be transferred to a SIEMENS SIMATIC programming device.

The transfer of information is made with the program OEMSETUP.EXE on the CD-ROM, or after booting from the CD-ROM with the recovery function.

The installation of the operating system via the Windows 2000 setup program is possible after transferring the necessary data to the hard disk. The Windows 2000 setup starts when you enter

HD:\>i386\WINNT.EXE

(HD: drive on which the folder I368 was transferred to).

Setup for Windows 2000 can be carried out on existing Windows installations via the program HD:\i386\WINNT32.EXE.

# Windows 2000 Installation Sequence

If a Windows operating system is already installed or if the programming device has been started with a bootdisk, the transfer of the data takes place using the program OEMSETUP.EXE. To do this, start the program OEMSETUP.EXE on the recovery CD and continue the sequence as of point 5.

If there is no operating system installed, then please do the following:

- 1. Insert the Recovery CD in the CD drive and turn on the programming device.
- To boot from the Recovery CD, press the ESC key at the BIOS message:
   Press <F2> to enter Setup.

   After completing the initialization a boot menu screen appears in which you can select the device to be booted from.
- 3. Select "ATAPI CD-ROM Drive".
- 4. Select "1. Boot for CD-Recovery" in the screen "Microsoft Windows 98 Startup Menu".
- 5. You have to confirm the "SIEMENS End User License Agreement" with the F8 function key. Pressing ESC allows you to decline the agreement and cancels the installation.
- In the next screens you can select the components which are to be copied from the CD to the hard disk. At the very least it is necessary to copy the folder "I386" to install or setup Windows 2000.

- 7. A selection of disk drives for the data transfer is next offered. The disk drive selected is not the installation drive for Windows. It is the drive on which the necessary installation files and extensions are saved. You need approximately 500 MB of additional memory for the Windows setup following the transfer. During a standard installation Windows 2000 is installed on drive C:. Therefore, please make sure when selecting a drive that there is enough available memory on drive C: after the data transfer.
- You can start the Windows setup after the data transfer and acknowledgment of the completion message via the program HD:\l386\WINNT.exe
   (HD: drive on which the folder I368 was transferred to).
   If a Windows operating system already installed, you can start the Windows 2000 setup after starting Windows via the program HD:\l368\WINNT32.exe.

# **Choosing the Language for Windows 2000**

The **M**ultilanguage **U**ser Interface (MUI) allows you to set the Windows 2000 menus and dialogs to another language.

In order to install the MUI, run the program MUISETUP.EXE in the MUI folder on the Recovery CD and follow the screen dialog to install the desired languages.

The desired language for Windows 2000 menus and dialogs, as well as the keyboard layout can be set via the control panel with the dialog **Start > Settings > Control Panel > Regional Options >** tab "**General**" **>** box "**Menus and dialogs**" and in the tab "**Inputs**", box "**Keyboard layout**".

In addition to the language for menus and dialogs, you can also set via **Regional Options** the standard for the region with **Set Default**.

Your device is set to English menus and dialogs and a US keyboard when delivered. You can set another language and keyboard via the control panel with the dialog Start >Settings > Control Panel > Regional Options > tab "General", box "Menus and dialogs"> tab "Input locales", box "Input language".

# 8.5.1 Installing Drivers under Windows 2000

In order to add or change the device driver of any hardware component proceed as follows:

#### **Procedure**

- Click "Start", point to "Settings", click "Control Panel", then double-click "System".
- Click the "Device Manager" tab, click on the plus sign next to the hardware type and then double-click on the selected hardware component.
- Click the "Driver" tab and then click "Update Driver", then follow the instructions that appear on your screen.
- The "Driver" tab may not be available for some devices. In this case try to change the driver by double-clicking on the desired hardware icon in "Control panel".

# 8.6 Installing the Operating System Windows NT

#### Installation of the Recovery CD in Microsoft Windows NT

This CD contains encoded data which can only be transferred onto a SIEMENS SIMATIC programming device.

Data transfer is carried out with the OEMSETUP.EXE program on the CD-ROM or, after booting, from the CD-ROM with the Recovery function.

After transferring the required data to the hard disk, the operating system can be installed using the Windows NT setup program.

#### Windows NT Installation Sequence

If a Windows operating system is already installed or if the PC has been started with a user created bootdisk, the transfer of the data takes place using the program OEMSETUP.EXE. To do this, start the program OEMSETUP.EXE on the recovery CD and continue the sequence as of point 5.

If there is no operating system installed, then please do the following:

- 1. Insert the Recovery CD and reboot the system.
- 2. To boot from the CD proceed as follows: When the message Press <F2> to enter Setup

appears on the screen press the ESC key. After intialization a boot menu to select the boot options is displayed.

- 3. Select "ATAPI CD-ROM Drive".
- 4. When "Microsoft Windows 98-Startup Menu" is displayed, select "1. Boot for CD-Recovery".
- 5. You have to acknowledge the "SIEMENS End User License Agreement" with the F8 function key. Pressing ESC allows you to decline the agreement and cancels the installation.
- 6. In the next screens you can select the components which are to be copied from the CD to the hard disk. Transfer of at least the folder "I386" is necessary for the Windows NT installation or setup.
- Select the drive for data transfer. You can use the selected drive as the installation drive for Windows. For the Windows setup, you need an available disk space of approximately 300 MB on the installation drive for Windows.

# Caution

By default, drive C: is used for the data transfer (Recovery).

Ensure that there is an available disk space of approximately 300 MB left on drive C: after the selected recovery data have been copied.

- 8. Confirm the end massage box.
- Start the Windows setup program LW:\l386\Winnt.exe LW is the drive where the recovery data have been copied.

You can find the information on installation of Windows NT on the Recovery CD in the folder SUPPORT\BOOKS\.

#### Note

If you want to become an expert user of Microsoft Windows NT Workstation, see the "Windows NT Workstation Resource Kit" Version 4.0 (is not included in the package). It contains specific information for administrators who are responsible for installing, managing, and integrating Windows NT Workstation in a network or multiuser environment.

# 8.7 Installing the SIMATIC Software

You received the "Backup PG" CD with the product package that comes with your PG. The Backup CD contains the data base for the STEP 5/ST Basics package (not included in all delivered versions), STEP 7 and STEP 7-Micro/WIN and for the PG's electronic manuals.

To reinstall these program packages, insert the CD "Backup PG" in the CD-ROM drive. Run Setup by clicking the "SIMATIC Setup" icon or by clicking "Setup.exe" in the "SIMATIC Software" directory. Setup will guide you through the installation.

The authorization diskette with the authorizations necessary for the use of SIMATIC software is only delivered with versions containing the corresponding SIMATIC software.

The installation of the authorizations is described in Section 3.4.1 "Cold Start of the PG".

# Guidelines for Handling Electrostatically-Sensitive Devices (ESD)

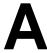

# **Chapter Overview**

| Section | Description                                                        | Page |
|---------|--------------------------------------------------------------------|------|
| A.1     | What is ESD?                                                       | A-2  |
| A.2     | Electrostatic Charging of Persons                                  | A-3  |
| A.3     | General Protective Measures Against Electrostatic Discharge Damage | A-4  |

# A.1 What is ESD?

## **Definition**

All electronic modules are equipped with large-scale integrated ICs or components. Due to their design, these electronic elements are very sensitive to overvoltages and thus to any electrostatic discharge.

These Electrostatically-Sensitive Devices are commonly referred to by the abbreviation ESD.

Electrostatically-sensitive devices are labeled with the following symbol:

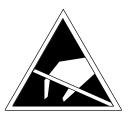

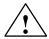

#### Caution

Electrostatically-sensitive devices are subject to voltages that are far below the voltage values that can still be perceived by human beings. These voltages are present if you touch a component or the electrical connections of a module without previously being electrostatically discharged. In most cases, the damage caused by an overvoltage is not immediately noticeable and results in total damage only after a prolonged period of operation.

# A.2 Electrostatic Charging of Persons

# Charging

Every person with a non-conductive connection to the electrical potential of its surroundings can be charged electrostatically.

Figure A-1 shows you the maximum values for electrostatic voltages which can build up on a person coming into contact with the materials indicated in the figure. These values are in conformity with the specifications of IEC 801-2.

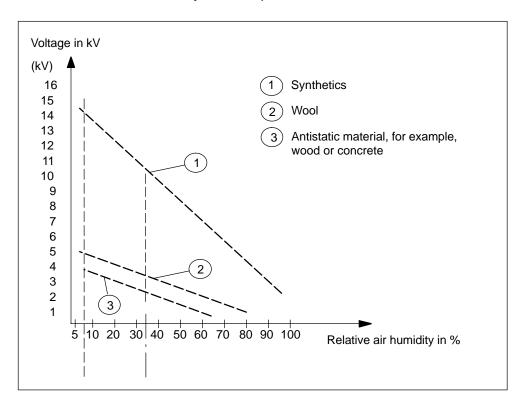

Fig. A-1 Electrostatic Voltages which can Build up on a Person

# A.3 General Protective Measures Against Electrostatic Discharge Damage

# **Ensure Sufficient Grounding**

Make sure that the personnel, working surfaces, and packaging are sufficiently grounded when handling electrostatically-sensitive devices. You thus avoid electrostatic charging.

#### **Avoid Direct Contact**

You should touch electrostatically-sensitive devices only if it is unavoidable (for example, during maintenance work). Hold modules without touching the pins of components or printed conductors. In this way, the discharged energy cannot affect the sensitive devices.

If you have to carry out measurements on a module, you must discharge your body's electrostatic charge before you start the measurement by touching grounded metallic parts. Use grounded measuring devices only.

Technical Specifications

B

#### Note

At the start of the PG the BIOS messages (Summary Screen) offer a precise overview of your SIMATIC Field PG configuration

| General                                                                  |                                                                                                    |  |  |  |
|--------------------------------------------------------------------------|----------------------------------------------------------------------------------------------------|--|--|--|
| Dimensions (w x h x d)                                                   | 328 x 294 x 52 mm                                                                                                    |  |  |  |
| Weight                                                                   | approx. 4 kg                                                                                                    |  |  |  |
| Line voltage external power supply                                       | 100 VAC to 240 VAC (+ 10% / - 15%)                                                                                                    |  |  |  |
| Line voltage frequency                                                   | 50 / 60 Hz (47 to 63 Hz)                                                                                                    |  |  |  |
| Brief voltage interruption acc. to Namur                                 | > 20 ms at 93 V (AC power supply)                                                                                                    |  |  |  |
|                                                                          | (max. 10 times per hour; min. recovery time 1 s)                                                                                                    |  |  |  |
| Max. power consumption                                                   | 90 W                                                                                                    |  |  |  |
| Output DC voltage (external power supply)                                | 16 V                                                                                                    |  |  |  |
| Output DC current (external power supply)                                | max. 4.5 A                                                                                                    |  |  |  |
| Output DC power (external power supply)                                  | max. 72 W                                                                                                    |  |  |  |
| Standby power (battery operation)                                        | approx. 4.8 Ah, 10.8V with thermostatic switch and multi-<br>fuse, recyclable, chargeable up to 40°C (108° F), high num-<br>ber of charge cycles under severe conditions, low self-di-<br>scharge rate |  |  |  |
| Lithium Ion rechargeable battery (9 cells) with charge-status monitoring |                                                                                                    |  |  |  |
| Degree of protection                                                     | IP30 (covers closed)                                                                                                    |  |  |  |
| Quality assurance                                                        | ISO 9001                                                                                                    |  |  |  |
| Safety                                                                   |                                                                                                    |  |  |  |
| Requirements                                                             | VDE 0805 <u>^</u> EN 60950 and IEC 60950                                                                                                    |  |  |  |
|                                                                          | Protection class I to IEC 60536                                                                                                    |  |  |  |
|                                                                          | Protective separation between supply and secondary circuit (via external power supply)                                                                                                    |  |  |  |
| Noise emission                                                           | <45 dB(A) to DIN 45635                                                                                                    |  |  |  |
| Electromagnetic compatibility (EMC)                                      |                                                                                                    |  |  |  |
| Emitted interference                                                     | limit value class B to EN 55022, EN 6100–3–2,                                                                                                    |  |  |  |
| Line-fed interference on AC supply lines                                 | ±2 kV (IEC 61000-4-4; burst)                                                                                                    |  |  |  |
|                                                                          | ±1 kV (IEC 61000-4-5; μs pulse/line to line)                                                                                                    |  |  |  |
|                                                                          | ±2 kV (IEC 61000-4-5; μs pulse/line to ground)                                                                                                    |  |  |  |
| Noise immunity on signal lines                                           | ±2 kV (IEC 61000-4-4; burst; length >3 m)                                                                                                    |  |  |  |
|                                                                          | $\pm 2$ kV (IEC 61000-4-5; $\mu$ s pulse/line to ground; length > 20 m)                                                                                                    |  |  |  |
| Noise immunity to discharges of static electricity                       | ±4kV, Contact discharge (IEC 61000-4-2; ESD)<br>±8kV, Air discharge (IEC 61000-4-2; ESD)                                                                                                    |  |  |  |
| Immunity to RF interference                                              | 10 V/m, with 80% amplitude modulation at 1 kHz,<br>9 kHz - 80 MHz (to IEC 61000-4-6)                                                                                                    |  |  |  |
|                                                                          | 10 V/m with 80% amplitude modulation at 1 kHz,<br>80 kHz - 1GHz (to IEC 61000-4-3)                                                                                                    |  |  |  |
|                                                                          | 10 V/m, pulse modulated 50% duty cycle, 900MHz and 1,89 GHz (to IEC 61000-4-3)                                                                                                    |  |  |  |
| Magnetic field                                                           | 30 A/m, 50Hz (to IEC 61000-4-8)                                                                                                    |  |  |  |

| Ambient conditions                 |                                                                                                 |  |  |
|------------------------------------|-------------------------------------------------------------------------------------------------|--|--|
| Temperature                        | tested to DIN IEC 60068-2-1, DIN IEC 60068-2-2                                                  |  |  |
| operation                          | +5° C to +40° C *(no condensation permitted)                                                    |  |  |
| storage/transport                  | - 20° C to +60° C**(no condensation permitted)                                                  |  |  |
|                                    | ( *10° C/h, ** 20° C/h)                                                                         |  |  |
| Relative humidity                  | tested to DIN IEC 60068-2-3, 60068-2-30, 60068-2-14                                             |  |  |
| operation                          | 5% to 80% at 25° C (no condensation permitted)                                                  |  |  |
| storage/transport                  | 5% to 95% at 25° C (no condensation permitted)                                                  |  |  |
| Mechanical specifications          |                                                                                                 |  |  |
| Vibration                          | tested to DIN IEC 60068-2-6                                                                     |  |  |
| operation *)                       | 10 to 58Hz; amplitude 0.035 mm 58 to 500Hz; acceleration 5 m/s <sup>2</sup>                     |  |  |
| transport                          | 5 to 9Hz; amplitude 3.5 mm<br>9 to 500Hz; acceleration 9.8 m/s <sup>2</sup>                     |  |  |
| Shock                              | tested to DIN IEC 60068-2-29                                                                    |  |  |
| operation *)                       | half-sine: 50 m/s <sup>2</sup> , 30 ms, 100 shocks                                              |  |  |
| storage                            | half-sine: 250 m/s <sup>2</sup> , 6 ms, 1,000 shocks                                            |  |  |
| Motherboard                        |                                                                                                 |  |  |
| Integrated processor               | Intel Mobile PentiumIII / Celeron (see BIOS)                                                    |  |  |
| Level 2 cache                      | first level: 16 Kbytes data, 16 Kbytes program                                                  |  |  |
|                                    | second level: 128/256 Kbytes (processor dependent)                                              |  |  |
| Main memory                        | 64 Mbytes expandable to max. 512 Mbytes, (64-bit SO DIMM) (for memory expansion see BIOS)       |  |  |
| Drives                             |                                                                                                 |  |  |
| Floppy disk drive                  | Standard Floppy disk drive (1.44 Mbytes), Super disk LS120 or Super disk LS240 drive (see BIOS) |  |  |
| Hard disk drive                    | 2.5" (capacity see BIOS)                                                                        |  |  |
| Hard disk/CD-ROM controller        | IDE (ATA)-33                                                                                    |  |  |
| Optical Drive                      | CD ROM (24x) or                                                                                 |  |  |
|                                    | DVD ROM (24x CD ROM, 8x DVD) or                                                                 |  |  |
|                                    | DVD ROM/CD RW (24x CD ROM, 8x DVD, 8x CD RW)                                                    |  |  |
|                                    | (equipment see BIOS)                                                                            |  |  |
| Graphics                           | I                                                                                               |  |  |
| Controller                         | integrated in Intel Chipset FW82 815 EM                                                         |  |  |
| Graphics memory                    | Dynamic Video Memory Technology                                                                 |  |  |
| Resolutions / frequencies / colors | CRT: up to 1280x1024 / 85 Hz / 4 mio. colors or                                                 |  |  |
|                                    | 1600 x 1200 / 75 Hz 265k colors                                                                 |  |  |

<sup>\*</sup> Burning operation with DVD-ROM/CD-RW permissible only in undisturbed environment.

| LC D display                                     |                                                                                                    |
|--------------------------------------------------|----------------------------------------------------------------------------------------------------|
| Туре                                             | TFT (Thin Film Transistor)                                                                                                    |
| Size                                             | 246 mm x 185 mm, equivalent to 31 cm (14.1 in.)                                                                                                  |
| Resolution                                       | 1024 x 768 (XGA)                                                                                                    |
| Colors available                                 | max. 256 k                                                                                                    |
| Horizontal frequency                             | 37.8 kHz                                                                                                    |
| Vertical frequency                               | 60 Hz                                                                                                    |
| Contrast                                         | 100 : 1                                                                                                    |
| Brightness                                       | > 70 cd/m <sup>2</sup>                                                                                                    |
| Response time                                    | 50 / 50 ms (ton / toff)                                                                                                    |
| Permissible defective areas                      | bright pixel: max. 7                                                                                                    |
|                                                  | dark pixel: max. 9                                                                                                    |
| Audio                                            |                                                                                                    |
| Sound controller                                 | Intel 8201BA/BAM AC97                                                                                                    |
| Compatibility                                    | Sound Blaster Pro and Microsoft Sound System, meets PC98 / PC99 and WHQL specifications                                                          |
| Record and playback features                     | Up to 16-bit stereo 48 kHz sampling rate, full duplex 3D audio effects and ESFM(TM) music synthesizer                                            |
| Internal speaker                                 | Max. power output 2 x 0.5 W                                                                                                    |
| Keyboard                                         | -                                                                                                    |
| Туре                                             | Standard notebook                                                                                                    |
| Key spacing                                      | 19.05 mm                                                                                                    |
| Key stroke                                       | 3 mm                                                                                                    |
| Keytops                                          | international / German                                                                                                    |
| Integrated pointing device                       | Touchpad with 2 mouse buttons                                                                                                    |
| Ports                                            |                                                                                                    |
| COM1/TTY                                         | V.24 or TTY (20 mA) active or passive up to 100 m (25-pole socket), no galvanic isolation                                                        |
| VGA                                              | Interface for external monitor (15-pole VGA socket)                                                                                              |
| Cardbus                                          | 2 interfaces for PC cards (type I, type II or type III);                                                                                         |
|                                                  | Cardbus controller from TI: PCI 1420                                                                                                    |
| Memory card                                      | Programming interface for SIMATIC memory cards and S5 memory modules                                                                             |
| Micro Memory Card                                | Interface for Micro Memory Card                                                                                                    |
| MPI/DP port                                      | 9-pole sub-D socket                                                                                                    |
| Transfer rate                                    | 9.6 Kbaud to 12 Mbaud, configurable per software                                                                                                 |
| Operating mode                                   | Galvanically isolated: data line A, B control line RTS AS, RTS-PG 5V supl voltage (90mA max.)                                                    |
| Physical interface<br>Memory address area<br>IRQ | Grounded: shielding of the DP12 patch cord RS485, galvanically isolated 0CC00h0CC7FFh or 0DC00h0DC7FFh 5, 10, 11 or 15 configurable per software |
| USB                                              | 2 USB ports<br>1 x high-current max. (500mA), 1x low-current (100mA)                                                                             |
| Ethernet                                         | RJ45, 10/100 Mbits, Intel controller: Kinnereth DA82562ET                                                                                        |
| DC-In                                            | DC-voltage input, phono jack                                                                                                    |
|                                                  | 20 Voltago inpat, priorio jaok                                                                                                    |

| Ports                              |                                                                                                    |  |
|------------------------------------|----------------------------------------------------------------------------------------------------|--|
| Headphone and microphone connector | for 3.5–mm phone jack respectively                                                                                                    |  |
| Function displays                  |                                                                                                    |  |
| Status LEDs                        | Caps Lock Scroll Lock Num Lock Battery status Device status Access to FD / HD / CR–ROM S5 Module/Memory Card active MPI/DP token passing |  |

# **Glossary**

# What does This Chapter Contain?

This chapter contains a glossary in which you will find a list of the terminology used in conjunction with the Siemens range of programming devices and a brief explanation of each of the terms.

#### Α

#### AC

Alternating Current. Current that changes its direction at regular intervals.

#### **Access Protection**

Access to the programs and data of a programming device can be protected by passwords.

#### **ACPI**

Advanced Configuration and Power Interface.

#### **APM**

Advanced Power Management

#### **Application**

An application is a program which builds directly on, for example, the MS-DOS/Windows operating system. Applications on your programming device are, for example, the STEP 5 Basic package, STEP 7, etc.

#### **ASCII-Editor**

With an ASCII editor you can edit text files which are stored in ASCII code.

#### В

## **Backup**

Duplicate of a program, storage medium or database. Created to backup or to protect irreplaceable data of working copies as a precaution against corruption or destruction. Some applications automatically create backup copies, while managing both the current version as well as the previous version that is stored on the hard disk drive.

#### **Base Memory**

The base memory is a part of the main memory. It is 640 Kbytes for all programming devices. The size is entered in the SETUP menu under the entry "System Memory" and is not changed even if the memory is extended.

#### BIOS

Acronym for **B**asic Input/**O**utput **S**ystem. On PC-compatible computers, the set of essential software routines that tests hardware at startup, starts the operating system, and supports the transfer of data among hardware devices.

#### **Boot Diskette**

Boot disk that contains a boot sector and an initial loader for the operating system.

#### **Boot**

Start or restart of the PG. During the boot sequence the operating system is transferred from the system drive into the main memory.

#### **Booting**

Loading operation which transfers the operating system to the main memory.

#### **Bps**

The speed (in bits per second) with which information is transmitted over a data link.

#### C

#### Cache

The cache memory buffers often used data to increase the speed of access. The computer has two cache levels.

#### Cardbus interface

This interface is compatible with 32-bit Cardbus Cards with PCI performance compliant with the PC Card standard.

#### **CD ROM**

Compact Disc Read Only Memory. Removable memory for large amounts of data.

#### Click

Pressing and immediately releasing the left mouse button; selects objects or triggers commands.

#### COM1 Port

Serial V.24/modem-PLC interface. This interface is suitable for asynchronous data transmission. It can also be used to connect printers with a serial interface.

#### **COM2 Port**

Serial RS-232 interface which can be used to connect a mouse or a printer.

## **Configuration Files**

These are files containing data which define the configuration after booting. Examples of such files are CONFIG.SYS, AUTOEXEC.BAT and the registry.

# **Configuration Software**

The configuration software updates the device configuration when new modules are installed. This is done either by copying the configuration files supplied with the module or by manual configuration using the configuration utility.

#### Controller

Integrated hardware and software controllers that control the functions of certain internal or peripheral devices (for example, the keyboard controller).

#### Cursor

Collective term for mouse pointer and text cursor.

#### **Cursor Control**

Keypad on the keyboard for controlling the cursor.

D

DC

Direct Current. Unidirectional electrical current.

#### **DIMM**

**D**ual Inline **M**emory **M**odule. Memory RAM chips that are installed on the PCB, similar to the more common SIMM (Single Inline Memory Module) chips. The DIMM with its 64-bit data bus architecture has connections on both sides which are connected to different circuits for processing different instructions. SIMMs, however, have a 32-bit data bus architecture where all lines are connected to the same circuit for processing the same instructions. DIMMs can be installed in the computer as single chip, SIMMs, on the contrary, only in pairs.

#### **Device Configuration**

The configuration of a programming device contains information on hardware and device options, such as memory configuration, drive types, monitor, network address, etc. The data are stored in a configuration file and enable the operating system to load the correct device drivers and configure the correct device parameters.

If changes are made to the hardware configuration, the user can change entries in the configuration file using the SETUP program.

#### **Disk Drive**

The disk drive (floppy disk drive) is used to store programs and data on diskette (write access) or to load from diskette to the computer (read access).

#### Diskette

The diskette (floppy disk) is an external data access memory on which all types of files and programs can be stored. The storage medium is a round magnetic disk in a plastic cover to protect it from getting scratched.

#### **Display**

Flat screen monitor of the PG.

#### **Double-Click**

Pressing and releasing the left mouse button very quickly twice in succession without moving the mouse. This action is normally to open an object or program.

#### **Drives**

Devices for operating rotary disk media (diskettes, hard disk, CDs).

#### **Drivers**

These are programs which are part of the operating system. They adapt user program data to the specific formats required by I/O devices such as hard disk, printers, and monitors.

#### **Drop-Down Menu**

In graphics-supported programs, a menu line is positioned on the top edge of the screen. The menu titles contained in this line can be set either as drop-down or pull-down menus. Drop-down menus "roll" down as soon as the mouse pointer passes over a menu title. Pull-down menus only "roll" down when the menu title is clicked on. Different functions can then be called from these menus by moving the mouse and clicking on an item in a menu.

## Ε

#### **EPROM/EEPROM Submodules**

These are plug-in submodules with EPROM/EEPROM chips. S5 user programs can be stored on them. These programmed submodules are then plugged into specially designed slots in the programmable logic controller.

#### **Ethernet**

Local network (bus structure) for text and data communication with a transfer rate of 10 Mbaud.

#### **Extended Memory**

Memory extensions can be installed in the programming device to increase the width of the memory.

#### F

#### File

A complete, named collection of information, such as a program, a set of data used by a program, or a user-created document. A file is the basic unit of storage that enables a computer to distinguish one set of information from another.

#### **Formatting**

Formatting divides the memory area on a magnetic data medium into tracks and sectors. Formatting deletes all the data on a data medium. Every data medium must be formatted before it is used for the first time.

#### **Function Keys**

Function keys can be divided into two different types; the normal function keys which are assigned a particular function of the computer (for example, delete key), and programmable function keys (softkeys).

## Н

#### **Hard Copy**

The output of the complete contents of the screen on a printer is called a hard copy.

#### **Hard Disk Drive**

Hard disk drives (Winchester drives) are a form of magnetic disk memory where the magnetic disks are permanently built into the drive.

#### НМІ

Human Machine Interface

#### ı

#### **Industrial Ethernet**

Bus system based on the Ethernet standard. Components of the SIMATIC S5 and S7 series (programming devices, programmable logic controllers, programmable control systems) can be networked using Industrial Ethernet NICs.

#### Interface module

Module for the connection of peripheral hardware.

#### Interrupt

When the processor receives an interrupt, it suspends its current operations, saves the status of its work, and transfers control to a special routine known as an interrupt handler. This routine processes an instruction set to deal with the particular situation that caused the interrupt. Interrupts can be generated by various hardware devices to request service or report problems.

## Interface

- An interface is the connection between individual hardware elements such as PLCs, programming devices, printers, or monitors via physical connections (cables).
- An interface is also the connection between different programs, to enable them to work together.

#### **Interface Module**

Module which controls and extends the hardware periphery.

#### **IRQ**

Acronym for interrupt request. One of a set of possible hardware interrupts, identified by a number. The number of the IRQ determines which interrupt handler will be used. In the AT bus, ISA, and EISA, 15 IRQs are available. Each device's IRQ is hardwired or set by a jumper or DIP switch.

#### **ISA**

Industrial Standard Architecture (bus for expansion modules)

#### J

#### **JEIDA**

Japanese Electronics Industry Development Association. Association of Japanese electronics manufacturers whose aim is to set up standards worldwide for the miniaturization and flexible application of PC expansion cards. Cooperates with PCMCIA.

#### Κ

#### Keyboard

A keyboard is the collection of keys which are used to input data, text, characters, letters, numbers, special characters, and control commands in a computer. The keyboard forms the input interface between the user and the computer.

## L

## **LCD**

Liquid Crystal Display. Display type on the base of liquid crystals with a thin film polarized molecular structure, enclosed between two transparent electrodes.

#### **LED**

Light Emitting Diode (for example, status display). Semiconductor diode that transforms electrical energy into light.

## **LPT1 Port**

The LPT1 port (Centronics port) is a parallel interface that can be used to connect a printer.

#### LS120-Drive

Floppy disk drive that is capable of storing 120 MB of data on a single 3.5-inch floppy disk. LS-120 drives are also compatible with other floppy disk formats.

#### M

#### **Main Memory**

Main memory is a RAM memory in the CPU that is accessed by the CPU during user program processing.

#### Memory Card

Memory Cards in credit card format. memory for user programs and parameters, for example, for programmable modules and CPs.

# Micro Memory Card

New and very compact card for SIMATIC.

#### **Memory Expansion**

See Extended Memory

#### Modem

Communications device that enables a computer to send and receive data over a telephone line. **Mo**dulator and **dem**odulator of a signal transmission facility. It converts the digital pulses from a computer into analog signals (and vice versa).

#### Module

Modules are boards (printed circuit boards) which can be plugged into a programmable logic controller or programming device. They are available, for instance, as central controller modules, interface modules, or as bulk memory modules.

#### **Monitor**

The device on which images generated by the computer's video adapter are displayed.

#### **Mother Board**

The mother board is the core of the programming device. From here data are processed and stored, interfaces and device I/Os are controlled and managed.

#### Mouse

The mouse is a pointing device with which the user inputs coordinates (x,y). By moving the mouse, the mouse pointer can be moved at will around the screen. By pressing the left mouse button, the position is marked. The other mouse keys may have different assignments according to the application. With the mouse, objects can be selected, menus processed, and functions started.

#### **Mouse Pointer**

The mouse pointer is moved across the worktop (screen) by means of the mouse. The mouse pointer selects, for example, objects which are to be processed.

#### MPI/DP

The multipoint interface (MPI) is the programming device interface for SIMATIC S7. It offers simultaneous operation from one central station of several programming devices, text displays, and operator panels. The stations on the MPI can communicate with each other.

#### **MS-DOS**

The single Microsoft-Disk-Operating-System is one of the standard OS for PCs.

#### Ν

#### **Network**

Link between programming devices and programmable controllers by means of interface modules, physical cables, and the corresponding software to allow data exchange between the devices.

#### 0

#### **Operating System**

Collective term for all functions which, in conjunction with the hardware, control and monitor execution of the user programs, the distribution of resources among the individual user programs, and the maintenance of the operating mode (for example, Windows 98, MS-DOS).

#### Ρ

#### **Parallel Interface**

Information is transmitted byte for byte via a parallel interface (port). This means that the transmission rate is very fast. The programming devices have one parallel interface (LPT1).

#### **Password**

Unique sequence of characters that is entered for user identification. See Access Protection.

#### PC

Personal computer

#### **PC Card**

Trademark of the Personal Computer Memory Card International Association (PCMCIA). Designation for auxiliary cards that conform with PCMCIA specifications. The PC Card that has roughly the size of a credit card can be plugged into a PCMCIA slot. Version 1 specifies cards of Type I with a thickness of 3.3 millimeters, which is conceived mainly for use as external memory. Version 2 of the PCMCIA specification also defines a card Type II with thickness of 5 mm and a card of the Type III with a thickness of 10.5 mm. Type II cards can realize devices such as modems, fax and network interface cards. Type III cards are equipped with devices that require more space, for example wireless communication modules or rotary storage media (hard disk drives, for example).

#### **PCI**

Peripheral Component Interconnect (high-speed I/O expansion bus)

#### **PCMCIA**

(Personal Computer Memory Card International Association). Association of about 450 computer companies with the aim of setting worldwide standards for miniaturizing PC expansion cards and making their use more flexible, offering the market a basis for development. Cooperates with JEIDA. See Cardbus interface.

#### PG

Compact programming device especially for industrial applications. The PG is fully equipped for programming SIMATIC PLCs.

#### **PG LINK**

Serial interface on a CPU, CP/IP module and coordination module (PG-MUX). Used to connect a programming device. Some CPUs are optionally equipped with two PG links.

#### Pixel

**Pix El**ement (picture point). The pixel represents the smallest element that can be reproduced on-screen or on a printer.

#### **PLC**

SIMATIC S5 programmable logic controller

## **Plug and Play**

Generally, a reference to the ability of a computer to automatically configure the system for communication with peripheral devices (for example monitors, modems or printers). The user can plug in a peripheral and "play" it at once without manually configuring the system. The Plug and Play PC requires both a BIOS that supports Plug and Play and a corresponding expansion card.

#### **PROFIBUS**

Bus system based on the PROFIBUS standard. Components of the SIMATIC S5 and S7 series (programming devices, programmable logic controllers, programmable control systems, distributed I/Os) can be networked using PROFIBUS.

#### **Programmable Logic Controller System**

The programmable logic controllers (PLC) of the SIMATIC S5 system consist of one or more CPUs and various I/O modules. The PLCs of the SIMATIC S7 system (for example, S7-200, S7-300, S7-400) consist of one or more CPUs and various I/O modules.

## **Programmable Controller (AS)**

This programmable controller (PLC) consists of the central unit, a CPU and of diverse I/O modules.

#### **Pull-Down Menu**

See Drop-Down Menu

## R

#### **RAM**

RAM (Random Access Memory) is a volatile read/write memory in which every memory location can be addressed individually and its contents changed. RAM is used to store data and programs.

#### Restart

Warm start of a computer in operate state without switching off the power supply (Ctrl + Alt + Del).

#### **ROM**

ROM (Read Only Memory) is a non-volatile memory in which every memory location can be addressed individually. They contain factory set programs and data that are not lost in the event of a power failure.

#### **RS-232 Interface**

The RS-232 interface is a standardized interface for data transmission. Printers, modems and other hardware modules can be connected to a RS-232 interface.

#### **RTC**

Real Time Clock

#### S

#### **SCSI Interface**

**S**mall **C**omputer **S**ystem **I**nterface. Interface for connecting SCSI devices (hard disk drives, CD-ROM drives).

#### **Serial Interface**

Data is transmitted one bit at a time via a serial interface (port); serial interfaces are therefore slower than parallel interfaces.

## Serial Port Adaptors D9/D25

This adapter is used to convert the COM1/V24/PLC interface of the SIMATIC PC family to a common socket.

#### **SETUP**

A program in which information about the device configuration (that is, the configuration of the hardware on the programming device) is defined. The device configuration of the programming device is preset with defaults. Changes must therefore be entered in the SETUP if a memory extension, new modules, or a new drive are added to the hardware configuration.

#### **SIMATIC S5 Memory Submodules**

Memory submodules for SIMATIC S5 which are programmed with the PG and can be plugged into an S5 programmable logic controller.

#### **SIMATIC Memory Cards**

Memory submodules in credit-card format for SIMATIC S5 and SIMATIC S7 which are programmed with the PG and can be plugged into an S5 or S7 programmable logic controller.

#### Software

The collective term for all programs which are used on a computer. The operating system and the user programs are part of the concept "software".

#### SOM

**S**afecard **O**n **M**otherboard. Consists of a monitoring module on the motherboard, the driver and the SOM program. Provides functions for monitoring various temperatures and the program cycle (Watchdog).

#### Standby

Power saving status: for example, hard disk drive or display turned off.

#### STEP 5

This is a software package which represents the basis for all other STEP 5 software packages. With the programming device (PG), this package is used to program programmable logic controllers of the SIMATIC S5 family. The language used is known as STEP 5.

#### STEP 7

Programming software for the creation of user programs for SIMATIC S7 control.

# **STN Display**

Super Twist Nematic passive display

#### Suspend to Disk

Transition to power-off status, with prior saving of the system contents to the hard disk drive.

# Suspend to RAM

Transition to power-saving status, with prior saving of the system contents to the TRAM.

#### T

#### **Text Cursor**

The cursor shows where text may be entered, for example, in text editors and in dialog windows. In many applications the position of the cursor can be changed by moving and clicking with the mouse pointer.

#### **TFT**

Thin-Film-Transistor. Technology for liquid crystal displays (LCD). The display consists of a large grid of LCD cells. Each one of the pixels represents a single cell. The electrical field in the cells is supported by thin film transistors.

# Touchpad

The Touchpad is used in many programs (with mouse control) as an input device for cursor control and menu operation. The Touchpad works with touch-sensitive sensors. The cursor can be moved over the screen with the touch of a finger.

## U

#### **USB**

Acronym for universal serial bus. A serial bus with a data transfer rate of 12 megabits per second (Mbps) for connecting peripherals to a microcomputer. USB can connect up to 127 peripherals, such as external CD-ROM drives, printers, modems, mice, and keyboards, to the system through a single, general-purpose port. This is accomplished by daisy chaining peripherals together. USB is designed to support the ability to automatically add and configure new devices and the ability to add such devices without having to shut down and restart the system (hot plugging).

#### User Interface

The software-controlled menus and screens on the monitor through which the user communicates with the program.

# **User program**

Contains all instructions, declarations and signal processing data that can be used for system or a process control. It is assigned to a programmable module (for example, CPU, FM) and can be split into smaller blocks (modules).

#### V

#### **VGA**

Video Graphics Array. Industrial standard graphics adapter for use with any commonly used software.

#### W

#### **Warm Start**

Restart of a computer in operate state without switching off the power supply (Ctrl + Alt + Del).

#### **Working Memory**

The memory in which a program is stored which can be processed. Also known as main memory.

#### **Write Protection**

Write protection for files or diskettes

- Write protection for files; this type of write protection is stored in the computer and is allocated by the system manager.
- Floppy disk write protection; for 3 1/2 in. diskettes by opening the write protection hole.

# Index

| A Authorization, 3-9                                                                                                    | Display, 2-3<br>Drive, LS120, 2-6                                                                                                    |
|----------------------------------------------------------------------------------------------------|----------------------------------------------------------------------------------------------------|
| Batterry, replacing, 3-5 Battery, 2-22, 3-5 disposal, 3-6 Battery operation, 3-5 BIOS, 5-2 date, 5-6 time, 5-6 BIOS Setup Boot Menu, 5-19 built—in the type of disk drive, 5-6 date, 5-6 Exit Menu, 5-22                                        | E Edit EPROM, 3-15 Error Diagnostics, 6-1 Expansion, 4-1 External power supply, 2-21  F Floppy disk drive, 2-17 Function Key, 2-12                                                                                       |
| Memory Cache, 5-8 Menu Structure, 5-14 Power Menu, 5-17 Security Menu, 5-16 Version menu, 5-21                                                                                                    | G Gender Changer, 7-9  H Hard Disk Drive, 2-19 Hardware Information, 7-1                                                                                                    |
| Calibration cycle, 3-6                                                                                                    | 1                                                                                                    |
| Cardbus, 3-18 Cold Start, 3-8 Commissioning, 3-8 Complete restart, 3-10 Connecting    external monitor, 3-12    headphone, 3-14    microphone, 3-14    Mouse, 3-13    USB Devices, 3-13 Connection, external power supply, 3-4 Cursor key, 2-11 | Inbetriebnahme, 3-1 Installing memory submodules, 4-3 Interface  COM1 V.24 /MODEM /AG, 2-4 Memory Card, 2-7 Micro Memory Card, 2-7 MPI/DP, 3-20 PC-Card, 2-6 RJ45 Ethernet, 3-22 USB, 2-4 VGA, 2-5 Interface Pinout, 7-3 |
| <b>D</b> Device configuration, 5-1, 5-2 Diskettes, 2-17                                                                                                    | <b>K</b><br>Keyboard, 2-3, 2-9                                                                                                    |
|                                                                                                    |                                                                                                    |

| Keyboard-LEDs, 2-2                                                                                                    | R Rechargeable battery, 2-8                                                                                                    |
|----------------------------------------------------------------------------------------------------|----------------------------------------------------------------------------------------------------|
| L<br>LEDs, 2-2<br>LS120 Disk Drive, 2-18                                                                                         | Restart, 3-8, 3-10<br>RJ45 Ethernet Interface, 3-22                                                                                                    |
|                                                                                                    | S                                                                                                    |
| M Memory expansion, 2-8, 4-2 Micro Memory Cards, 3-17 Mouse buttons, 2-3 MPI/DP Interface, 3-20  P Panel, 3-11 Patch Cords, 7-10 | S5 Memory Submodules, 3-15 Schnittstellen, MPI/DP, 2-4 Setting up, 3-3 SETUP, 5-2 SIMATIC memory cards, 3-16 SIMATIC S7 Programmable Controller, 3-20 SIMATIC Software, 3-10 Special keys, 2-10 Status of the battery, 2-2 Stereo Loudspeaker, 2-3 Superdisk, 2-18 |
| PC interface, 3-18 Pin assignment COM1, 7-8 DC-In, 7-3 Ethernet, 7-6 headphone, 7-7 Micro-In, 7-7 MPI/DP, 7-5 USB, 7-3           | Switching on, 3-8 system startup, 3-8 System-LEDs, 2-2  T Teach-in Cycle (Battery), 3-6 Touchpad, 2-4 Type of disk drive, built-in, 5-6                                                                                                    |
| VGA, 7-4 Point-to-point connection, 3-19 Power supply, 2-21 Processor Upgrade, 4-4 PROFIBUS, 3-22                                | <b>U</b> Unpacking, 3-2 USB Interface, 2-4                                                                                                    |